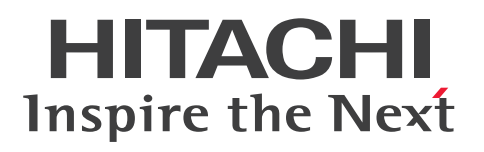

**JP1 Version 11**

# **IT** 运营自动化基础指南

**3021-3-C06-10(E)**

# <span id="page-1-0"></span>引言

#### ■ 话用产品

P-2A2C-E1BL JP1/Automatic Operation 11-10 (支持的 OS: Windows Server 2008 R2, Windows Server 2012, Windows Server 2012 R2)

产品构成及分类型号

P-CC2A2C-EABL JP1/Automatic Operation - Server 11-10 (支持的 OS: Windows Server 2008 R2, Windows Server 2012, Windows Server 2012 R2)

P-CC2A2C-EBBL JP1/Automatic Operation - Contents 11-10 (支持的 OS: Windows Server 2008 R2, Windows Server 2012, Windows Server 2012 R2)

P-2A2C-E3BL JP1/Automatic Operation Content Pack 11-10 (支持的 OS: Windows Server 2008 R2, Windows Server 2012, Windows Server 2012 R2)

P-822C-E1BL JP1/Automatic Operation 11-10 (支持的 OS: Linux 6 (x64), Linux7, Oracle Linux 6 (x64), Oracle Linux 7, CentOS  $6 (x64)$ , CentOS 7, SUSE Linux 12)

产品构成及分类型号

P-CC822C-EABL JP1/Automatic Operation - Server 11-10 (支持的 OS: Linux 6 (x64), Linux7, Oracle Linux 6 (x64), Oracle Linux 7, CentOS 6 (x64), CentOS 7, SUSE Linux 12)

P-CC822C-EBBL JP1/Automatic Operation - Contents 11-10 (支持的 OS: Linux 6 (x64), Linux7, Oracle Linux 6 (x64), Oracle Linux 7, CentOS 6 (x64), CentOS 7, SUSE Linux 12)

P-822C-E3BL JP1/Automatic Operation Content Pack 11-10 (支持的 OS: Linux 6 (x64), Linux7, Oracle Linux 6 (x64), Oracle Linux 7, CentOS 6 (x64), CentOS 7, SUSE Linux 12)

#### ■ 商标等

HITACHI, HiRDB, JP1 are either trademarks or registered trademarks of Hitachi, Ltd. in Japan and other countries.

Active Directory is either a registered trademark or a trademark of Microsoft Corporation in the United States and/or other countries.

IBM, AIX are trademarks of International Business Machines Corporation, registered in many jurisdictions worldwide. Intel is a trademark of Intel Corporation in the U.S. and/or other countries.

Internet Explorer is either a registered trademark or trademark of Microsoft Corporation in the United States and/or other countries.

Itanium is a trademark of Intel Corporation in the United States and other countries.

Linux(R) is the registered trademark of Linus Torvalds in the U.S. and other countries.

Microsoft and Hyper-V are either registered trademarks or trademarks of Microsoft Corporation in the United States and/or other countries.

The OpenStack(R) Word Mark and OpenStack Logo are either registered trademarks/service marks or trademarks/ service marks of the OpenStack Foundation in the United States and other countries and are used with the OpenStack Foundation's permission. We are not affiliated with, endorsed or sponsored by the OpenStack Foundation, or the OpenStack community.

Oracle and Java are registered trademarks of Oracle and/or its affiliates.

Red Hat is a trademark or a registered trademark of Red Hat Inc. in the United States and other countries.

RSA and BSAFE are either registered trademarks or trademarks of EMC Corporation in the United States and/or other countries.

All SPARC trademarks are used under license and are trademarks or registered trademarks of SPARC International, Inc., in the United States and other countries. Products bearing SPARC trademarks are based upon an architecture developed by Sun Microsystems, Inc.

SUSE is a registered trademark or trademark of SUSE LLC in the United States and other countries.

UNIX is a registered trademark of The Open Group in the United States and other countries.

Windows is either a registered trademark or a trademark of Microsoft Corporation in the United States and/or other countries.

Windows Server is either a registered trademark or a trademark of Microsoft Corporation in the United States and/or other countries.

Windows Vista is either a registered trademark or a trademark of Microsoft Corporation in the United States and/or other countries.

Other company and product names mentioned in this document may be the trademarks of their respective owners.

This product includes software developed by Andy Clark. This product includes software developed by the Apache Software Foundation (http://www.apache.org/).

This product includes software developed by Ben Laurie for use in the Apache-SSL HTTP server project.

This product includes software developed by Daisuke Okajima and Kohsuke Kawaguchi (http://relaxngcc.sf.net/).

This product includes software developed by IAIK of Graz University of Technology.

This product includes software developed by the Java Apache Project for use in the Apache JServ servlet engine project (http://java.apache.org/).

This product includes software developed by Ralf S. Engelschall  $\langle$ rse $\omega$ engelschall.com> for use in the mod\_ssl project (http://www.modssl.org/).

Portions of this software were developed at the National Center for Supercomputing Applications (NCSA) at the University of Illinois at Urbana-Champaign.

This product includes software developed by the University of California, Berkeley and its contributors.

This software contains code derived from the RSA Data Security Inc. MD5 Message-Digest Algorithm, including various modifications by Spyglass Inc., Carnegie Mellon University, and Bell Communications Research, Inc (Bellcore).

Regular expression support is provided by the PCRE library package, which is open source software, written by Philip Hazel, and copyright by the University of Cambridge, England. The original software is available from ftp:// ftp.csx.cam.ac.uk/pub/software/programming/pcre/

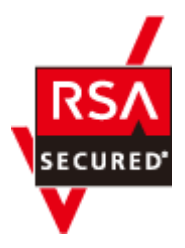

JP1/Automatic Operation includes RSA BSAFE(R) Cryptographic software of EMC Corporation. Java is a registered trademark of Oracle and/or its affiliates.

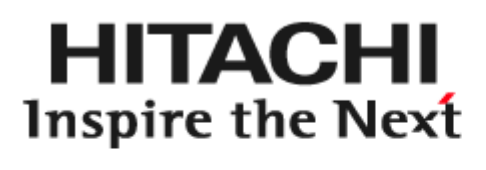

**@Hitachi, Ltd.** 

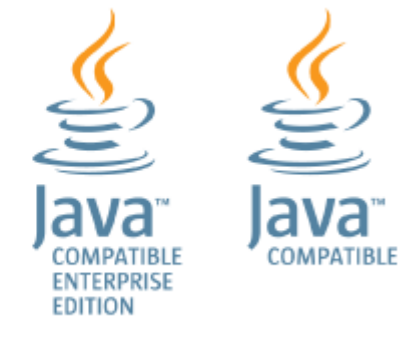

### ■ 发行

2017 年 1 月 3021-3-C06-10(E)

### ■ 版权

All Rights Reserved. Copyright (C) 2016, 2017, Hitachi, Ltd.

# <span id="page-4-0"></span>变更的内容

### 变更的内容(**3021-3-C06-10(E)**)**JP1/Automatic Operation 11-10**,**JP1/Automatic Operation Content Pack 11-10**

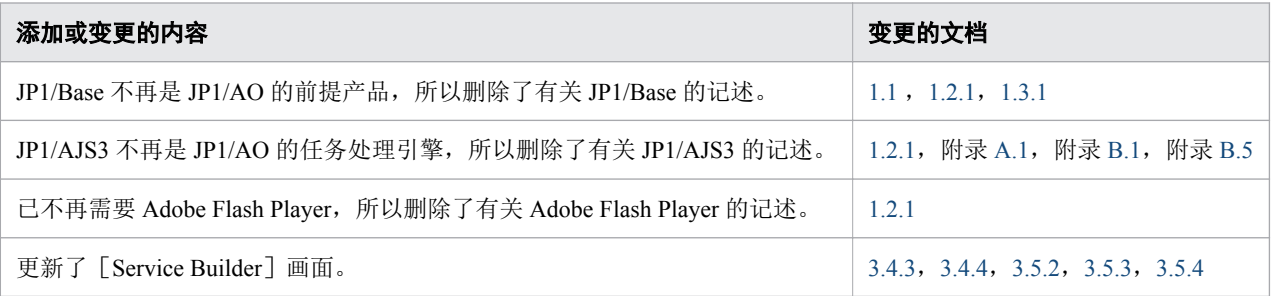

订正了错字、缺字等单纯错误,不作另行说明。

<span id="page-5-0"></span>请首先阅读本节

说明 JP1/AO 和本说明书的概述。

### ■ JP1/AO 能够为您提供的功能

如今,在运用系统的工作现场存在大量的程序书,这更加增大了人员的工作负荷。为改进这种状况,需要减 少人工作业并采取能提升工作效率的措施。通过引入 JP1/AO 并将集约化系统的运用操作自动化,可提升工 作效率并减轻系统管理员的负担。

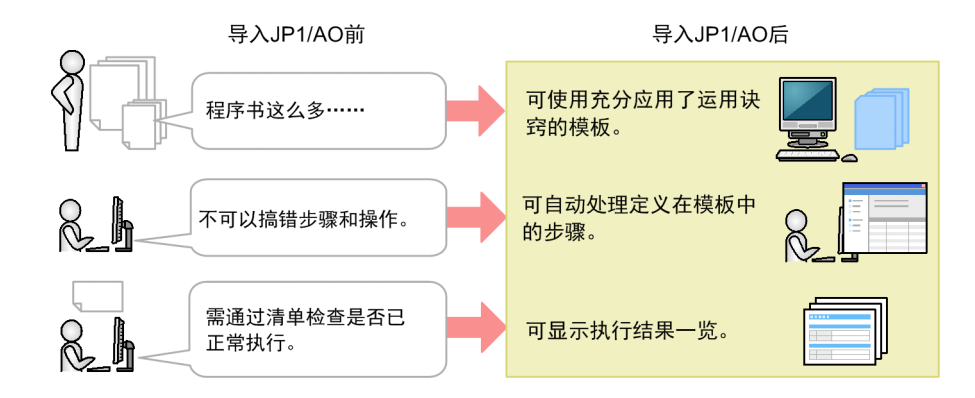

JP1/AO 的基本概念如下所示。为了将数据中心或企业内部系统中的典型 IT 运用步骤自动化, 在 JP1/AO 中 使用"服务模板"。

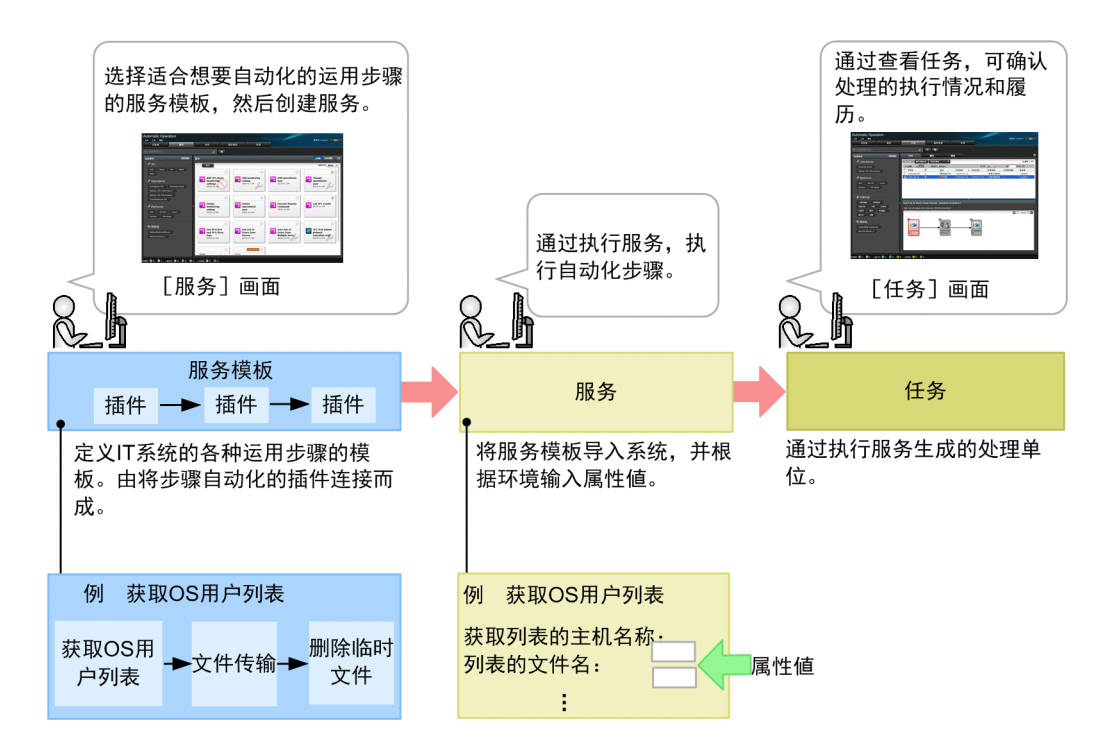

### ■ 本说明书的内容

本说明书对 JP1/AO 的产品概述和基本使用方法进行说明。本说明书以使用本产品将 IT 运用步骤自动化为目 的。

基本系统由 IT 运用自动化服务器、JP1/AO 操作用 Web 浏览器以及 JP1/AO 所连接的操作设备(无代理器连 接目标)构成。另外,如要开发服务模板,建议另行准备开发用服务器。

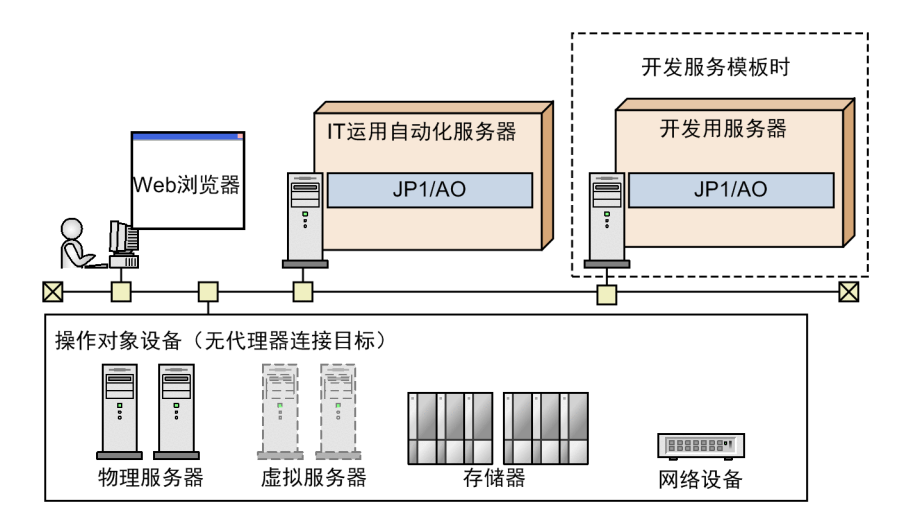

如要通过其他系统构成(如集群构成或与其他设备连接时的构成等)进行运用,请参照说明书《JP1/AO Overview and System Design Guide》中"系统设计"的说明。

### ■ 本说明书的使用方法

下面说明 JP1/AO 的说明书体系和各种目的相应的阅读方法。

请根据使用目的,选读本说明书的下列章节。

直接使用 JP1/AO 所提供的服务模板时

- 1. JP1/AO [系统的构建](#page-11-0)
- 2. IT [运用的自动执行](#page-28-0)

根据自动化业务将自定义服务模板时

- 1. JP1/AO [系统的构建](#page-11-0)
- 3. [服务模板的自定义](#page-38-0)
- 2. IT [运用的自动执行](#page-28-0)

JP1/AO 共有 8 本说明书(包括本说明书在内)。本说明书汇总了 JP1/AO 的基本使用方法。为了实现与客户 环境匹配的运用,JP1/AO 还配备了其他许多功能。如要了解更多的应用性功能和操作方法,请按下表选读 相应的说明书。

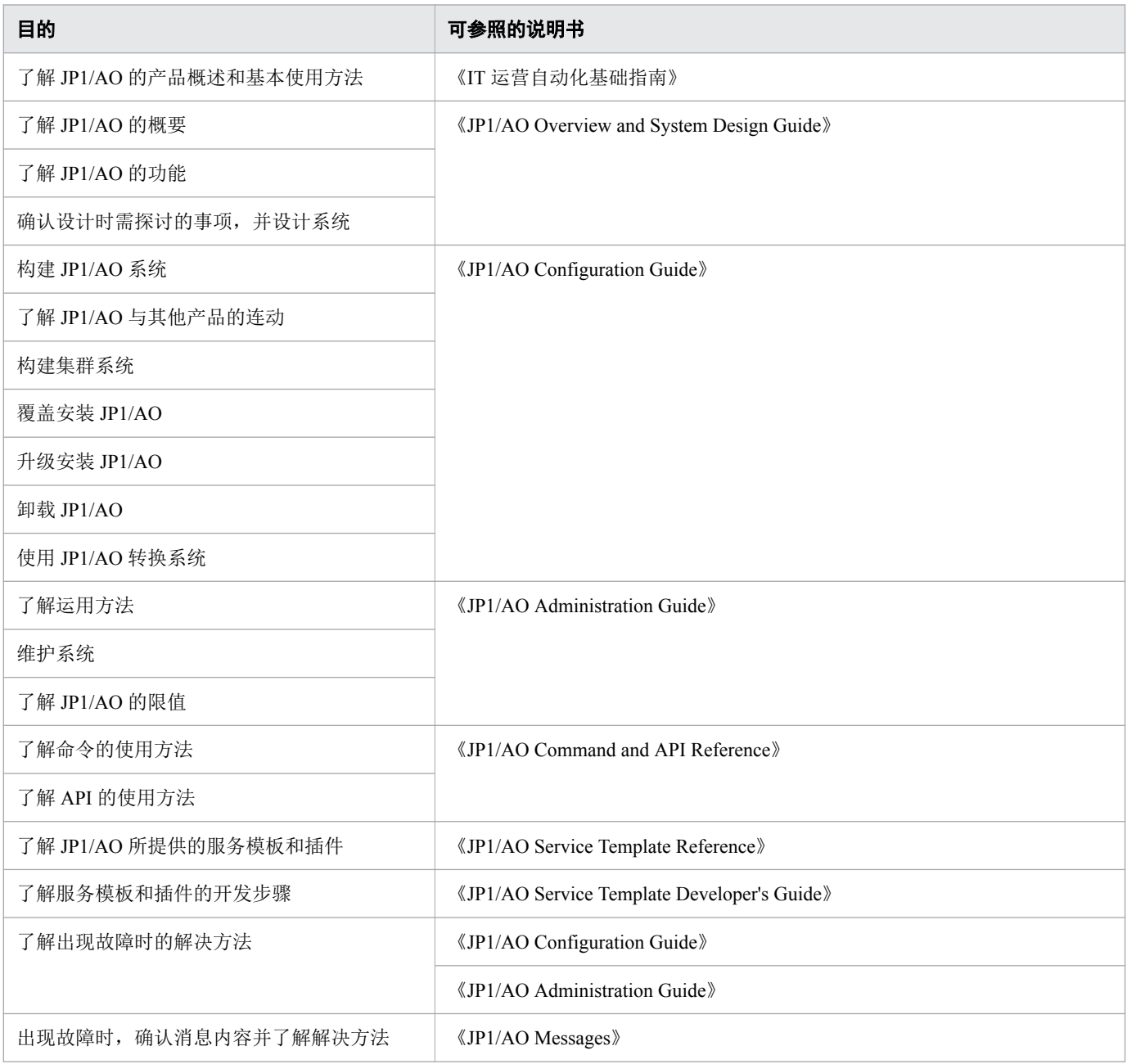

需要参阅其他说明书时,本说明书采用'关于……,请参照《△△》中"○○"的说明'的句式进行记述。 请以'○○'为关键词在《△△》的索引内进行检索并阅读相关说明。

各画面中的操作,以下列所示的环境为前提。

• 安装 JP1/AO 的服务器

使用 Windows Server 2012 或 Windows Server 2012 R2 的环境

另外,本说明书的前提是用于操作 JP1/AO 的 Web 浏览器为 Internet Explorer 10。

本说明书中登载的画面可能会因产品改进等,与实际使用产品的画面存在部分差异,敬请谅解。

### ■ 版本号

Hitachi 程序产品的版本号通常由两个两位数字组成,其中间使用连字符。

例:

- "01-00"表示版本 1.00 (或 1.0)。
- "02-05"表示版本 2.05。
- "02-50"表示版本 2.50(或 2.5)。
- "12-25"表示版本 12.25。

例如, 在说明书的书背上, 该版本号可能标示为"Ver. 2.00", 但是在程序中相同的版本号将标示为  $"02-00"$ 

# 目录

[引言](#page-1-0) 2 [变更的内容](#page-4-0) 5 [请首先阅读本节](#page-5-0) 6

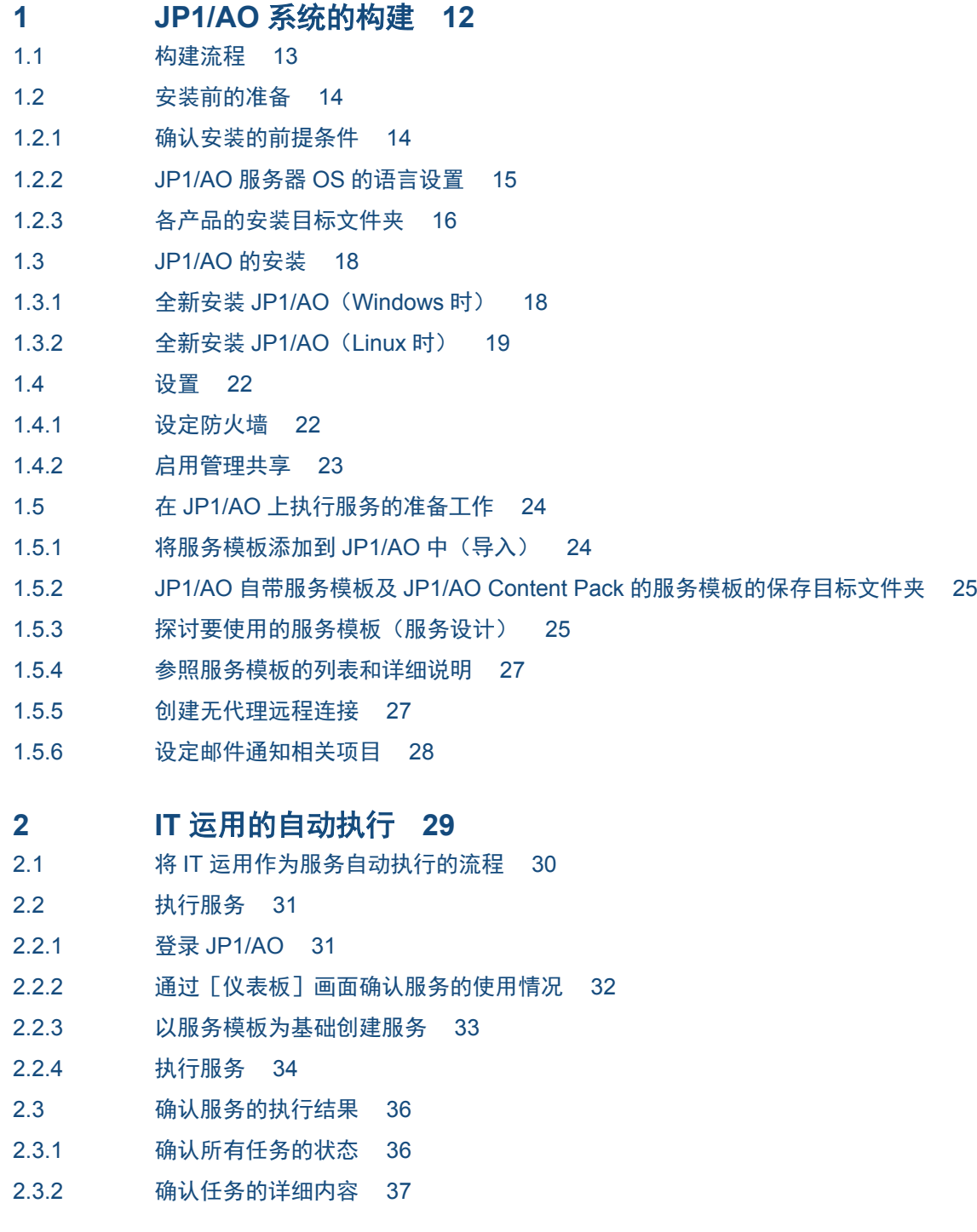

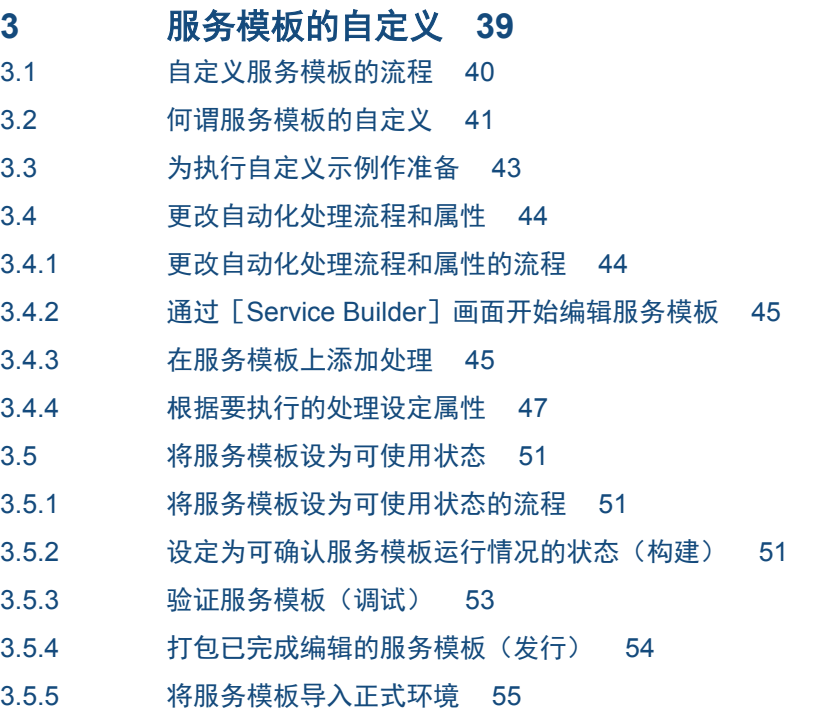

#### [附录](#page-57-0) **58**

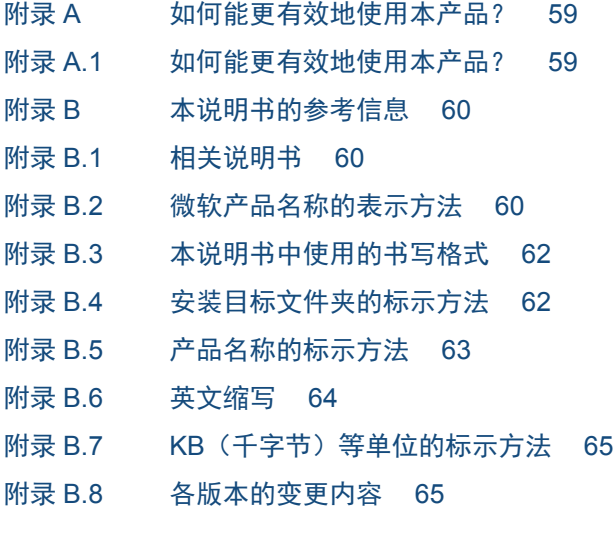

### [术语解说](#page-65-0) **66**

[索引](#page-70-0) **71**

<span id="page-11-0"></span>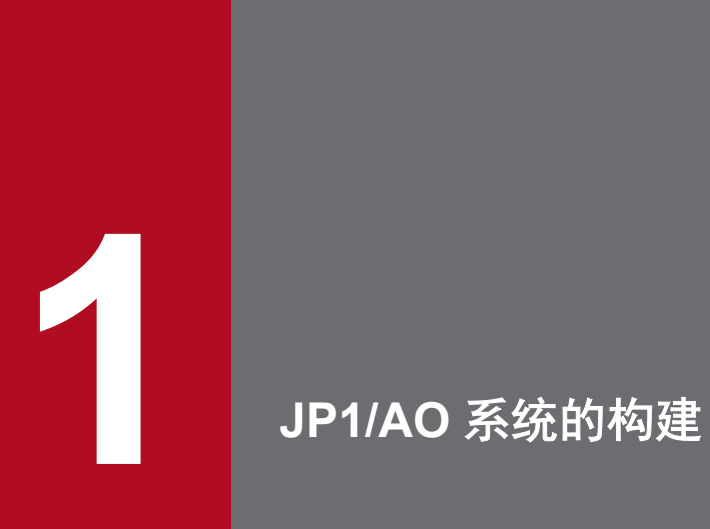

本章对 JP1/AO 系统的构建步骤进行说明。安装和设置 JP1/AO 的人员请阅读本章内容。

# <span id="page-12-0"></span>**1.1** 构建流程

安装和设置 JP1/AO,做好开始运用的准备。

#### 表 1-1 构建流程

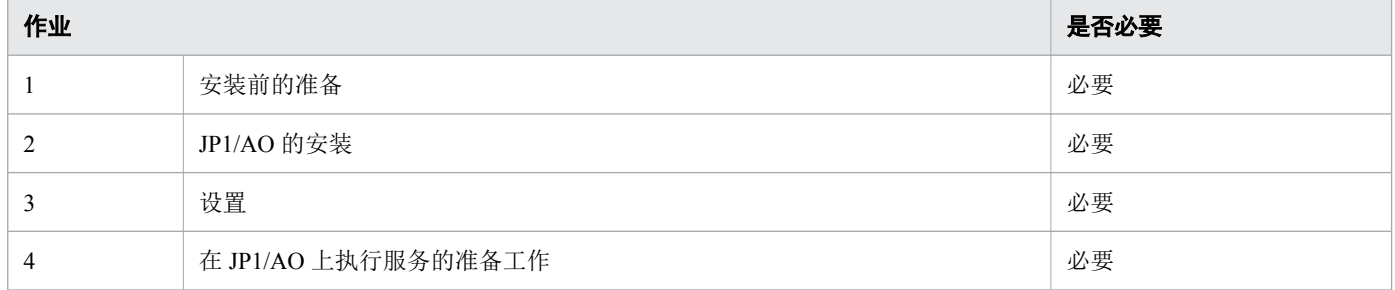

<sup>1.</sup> JP1/AO 系统的构建

### <span id="page-13-0"></span>**1.2** 安装前的准备

确认安装的前提条件和需要的环境。

### **1.2.1** 确认安装的前提条件

安装 IP1/AO 之前, 确认安装目标服务器(IP1/AO 服务器)的条件以及对其他产品的影响。

### 背景

JP1/AO 的基本系统构成如下图所示。在本例中,确认 JP1/AO 服务器的前提条件。

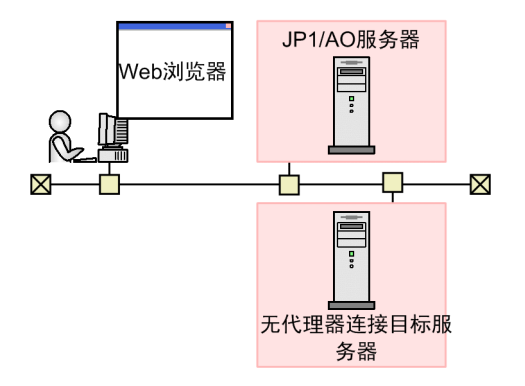

#### 操作步骤

- 1. 以具备 Administrators 权限或 root 权限的用户登录 JP1/AO 服务器,确认下列项目。
	- 确认安装 JP1/AO 所需的内存要求、磁盘要求和前提 OS。如果安装 JP1/AO 的服务器的 OS 为 Linux, 确认前提库。
	- 确认网络环境使用 TCP/IP 协议。
	- 确认本地主机的网络收发功能正常。 如果对 IP 地址"127.0.0.1"的本地主机内的网络收发功能不正常,无法安装和运用 JP1/AO。请勿在防 火墙设定中断开通信。
	- 确认安装 JP1/AO 的主机的 OS 语言设置与在 JP1/AO 中使用的语言相同。
- 2. 确认已安装的产品(JP1/AO 除外)后,进行下列作业。
	- 如果装有 Hitachi Automation Director, 卸载 Hitachi Automation Director。
	- 如果已安装 Hitachi Command Suite 产品,停止 Hitachi Command Suite 产品的服务。 如果 Hitachi Command Suite 产品已安装到 JP1/AO 服务器中,将与 JP1/AO 共享通用组件。如要安装 JP1/AO, 需要停止所有 Hitachi Command Suite 产品。同样地, 如要将 Hitachi Command Suite 产品安装 到 JP1/AO 服务器中, 需要停止 JP1/AO 的服务。

#### <span id="page-14-0"></span>3. 确认 JP1/AO 服务器中正在运行的服务和软件等,确保可安装 JP1/AO 的状态。

- 停止安全监控软件、病毒检测软件和进程监控软件。 如果上述软件正在运行,可能导致安装失败。
- 在 Windows 上安装时,如果 JP1/AO 相关服务的「启动类型]为「禁用], 服务将无法启动, 安装失 败。因此,请将「启动类型]设为「自动]或「手动]。 关于对象服务的详细情况,请参照说明书《JP1/AO Administration Guide》中"JP1/AO 服务"的说明。
- 如果 IP1/AO 服务器的 OS 为 Linux, 安装时不会自动在防火墙中添加例外。请按照 OS 指定的步骤, 添加例外。
- 如果其他程序正在使用 Windows 事件日志,按下列方法处理。
	- [事件查看器]窗口已打开时,将其关闭。
	- [计算机管理]窗口已打开时,将其关闭。
	- 停止事件日志监控程序。

安装时,如果用于参照事件日志的程序正在运行,可能导致安装失败。

• 如果 JP1/AO 服务器的 OS 为 Windows, 安装时请关闭命令提示符。 如果在安装之前就保持打开命令提示符的状态,在安装时将无法应用所设定的环境变量。

#### 相关项目

- 1.2.3 [各产品的安装目标文件夹](#page-15-0)
- 说明书《JP1/AO Administration Guide》中"JP1/AO 服务"的说明
- 说明书《JP1/AO Overview and System Design Guide》中"连接其他设备的功能"的说明

### **1.2.2 JP1/AO** 服务器 **OS** 的语言设置

JP1/AO 支持的各 OS 的语言设置(区域设置)如下所示。

请按下表所示的内容进行设定。如果未正确设定语言,可能出现乱码或者覆盖已定义的信息。

表 1-2 JP1/AO 支持的 OS 的语言设置

| <b>OS</b> | 设定项目                | 设定值                                   |        |                                     |               |
|-----------|---------------------|---------------------------------------|--------|-------------------------------------|---------------|
|           |                     | 日语                                    | 英语     | 中文                                  | 其他语言"         |
| Windows   | [控制面<br>板]的设定<br>内容 | 日语                                    | 英语     | 简体中文                                | 设定各语言的区域和语言   |
| Linux     | LANG 环境<br>变量的值     | 选择下列任<br>一区域设置<br>• ja JP.UT<br>$F-8$ | 设定 "C" | 选择下列任一区<br>域设置<br>• zh CN.UTF-<br>8 | 选择每种语言的任意区域设置 |

<span id="page-15-0"></span>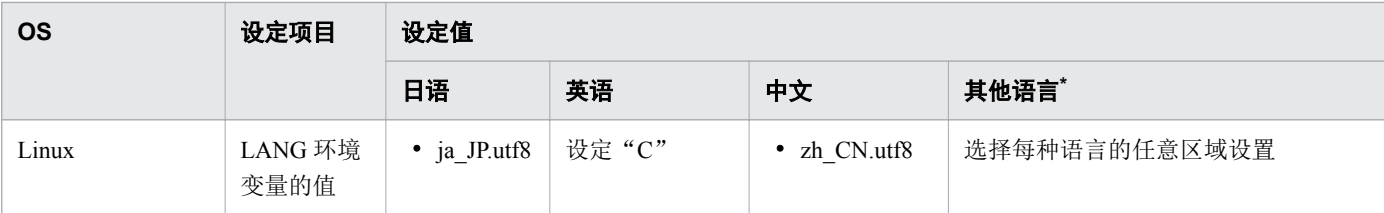

注\*

"其他语言"是指德语、法语、西班牙语、韩语和俄语。如果设定了这些语言,操作画面的显示语言为英 语。输入或输出字符时,可使用各种语言。

### **1.2.3** 各产品的安装目标文件夹

如果 JP1/AO 服务器的 OS 为 Windows, 在安装导航中指定各产品的安装目标文件夹。如果 JP1/AO 服务器的 OS 为 Linux, 安装目标文件夹是固定的, 无法更改。

表 1-3 默认安装目标文件夹(Windows 时)

| 项目                  | 安装目标文件夹                                                | 可否更改 |
|---------------------|--------------------------------------------------------|------|
| JP1/AO              | 系统盘\Program Files\Hitachi\JP1A0 <sup>*1</sup>          |      |
| $JP1/AO - Contents$ | 系统盘\Program Files(x86)\Hitachi\JP1A0CONT <sup>*2</sup> |      |
| 通用组件*3              | 系统盘\Program Files\Hitachi\HiCommand\Base64*4           |      |

(符号说明)

○:可更改。

#### 注\*1

"JP1AO"为固定部分。本说明书中,将"系统盘\Program Files\Hitachi\JP1AO"标示为"JP1/AO 的 安装目标文件夹"。

#### 注\*2

"JP1AOCONT"为固定部分。

#### 注\*3

通用组件是指与 Hitachi Command Suite 产品共同使用的功能组件。它将作为 JP1/AO 功能的一部分安装到 服务器中。

如果已安装 Hitachi Command Suite 产品,表示已安装通用组件。此时,通用组件的安装目标文件夹为安 装 Hitachi Command Suite 产品时创建的文件夹。因此,不会新建"系统盘\Program Files\Hitachi \HiCommand\Base64"文件夹。

#### 注\*4

"HiCommand\Base64"为固定部分。

更改 JP1/AO 的安装目标文件夹后,将自动更改"系统盘\Program Files\Hitachi"部分。

#### 表 1-4 安装目标文件夹(Linux 时)

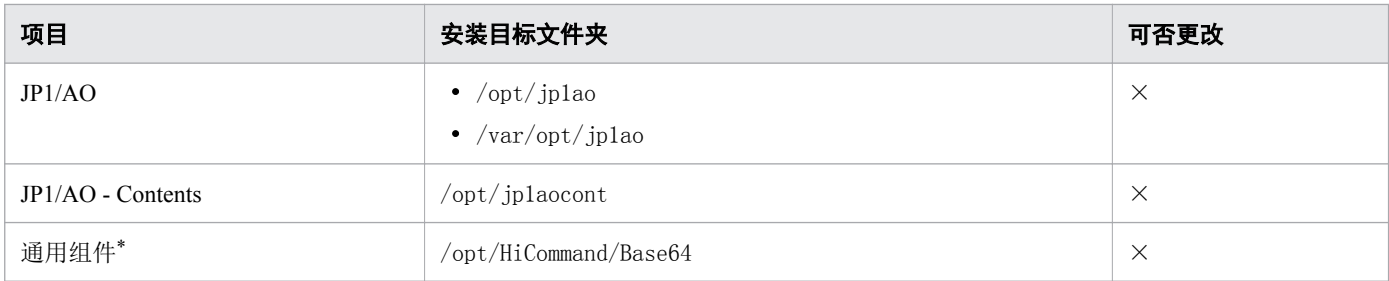

(符号说明)

×:无法更改。

注\*

通用组件是指与 Hitachi Command Suite 产品共同使用的功能组件。它将作为 JP1/AO 功能的一部分安装到 服务器中。

如果已安装 Hitachi Command Suite 产品,表示已安装通用组件。此时,通用组件的安装目标文件夹为安 装 Hitachi Command Suite 产品时创建的文件夹。因此,不会新建"/opt/HiCommand/Base64"文件夹。

如果 JP1/AO 服务器的 OS 为 Windows, 不能将下列所示的文件夹指定为安装目标文件夹。另外, 请勿将 JP1/ AO Content Pack 的安装目标文件夹下面的文件夹指定为安装目标文件夹。

### 表 1-5 不能指定为安装目标文件夹的文件夹

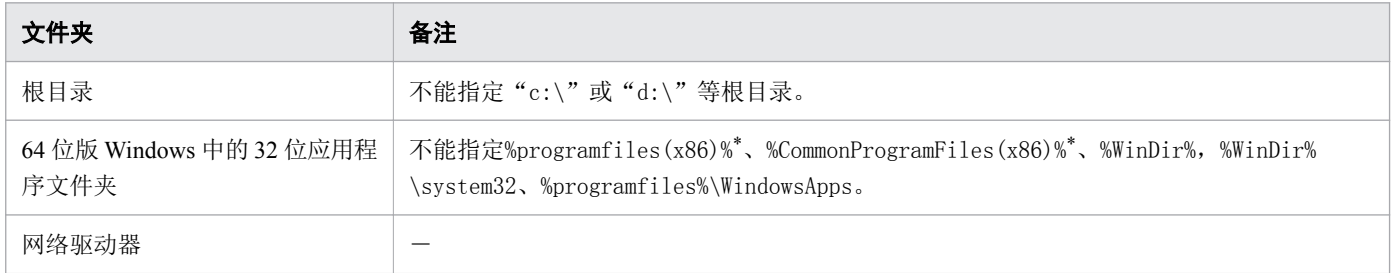

(符号说明)

-:无

注\*

可指定为 JP1/AO - Contents 的安装目标文件夹。

<sup>1.</sup> JP1/AO 系统的构建

### <span id="page-17-0"></span>**1.3 JP1/AO** 的安装

安装 JP1/AO。

### **1.3.1** 全新安装 **JP1/AO**(**Windows** 时)

使用日立集成安装器,安装 JP1/AO。

#### 前提条件

提前做好安装 JP1/AO 所需的作业, 如确认 JP1/AO 的安装目标服务器以及安装前提产品等。

#### 操作步骤

#### 1. 放入介质并执行日立集成安装器。

#### 2. 根据导航的说明进行设定。

指定 JP1/AO 的安装目标文件夹。

#### 3. 显示已通过导航设定的信息后,确认其内容。

根据需要,点击 [设定编辑] 键,更改下列项目。

- 数据库保存目标文件夹
- JP1/AO 服务器的 IP 地址或主机名称
- JP1/AO 服务器端口号
- 备份的执行情况和备份目标文件夹 为了应对安装过程中出现问题的情况,设定与 Hitachi Command Suite 产品共享的数据库是否要备份, 并指定备份目标文件夹。仅在已安装 Hitachi Command Suite 产品时,需要设定项目。
- 4. 点击「安装]键, 开始安装 JP1/AO。

JP1/AO 安装完成后, 显示 JP1/AO - Contents 的安装导航。

5. 指定 JP1/AO - Contents 的安装目标文件夹。

#### 6. 显示已通过导航设定的信息后,确认其内容。

- 7. 点击[安装]键,开始安装 JP1/AO Contents。
- 8. OS 为 Windows 时,如果在端口号中输入默认值以外的值时,进行端口号的更改步骤。
- 9. 安装完成后,在hcmds64srv 命令行指定并执行start 选项,开始 JP1/AO 服务。

命令保存目标文件夹

通用组件的安装目标文件夹\bin

<span id="page-18-0"></span>命令的执行示例 hcmds64srv /start

### 操作结果

- JP1/AO 安装完毕。
- Windows [控制面板] 的 [程序] [程序和功能] 中显示产品名称。

#### 表 1-6 「程序和功能]中显示的产品名称

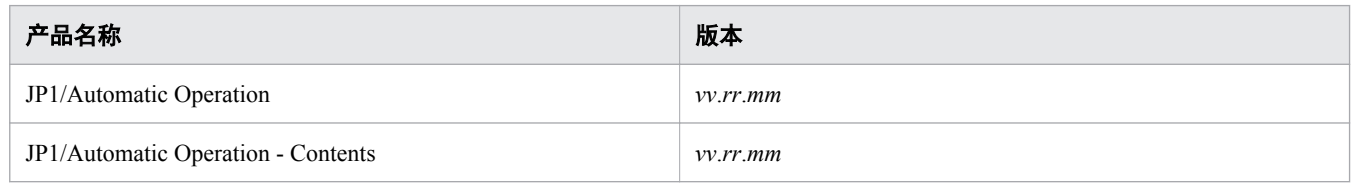

- [JP1\_Automatic Operation] 被添加到开始菜单的 [所有程序] 中。
- JP1/AO 外部连接中使用的部分端口将被添加到防火墙的例外。

### 注意

- 如果中断安装,可能创建一个空的文件夹。此时,请手动删除该文件夹。
- 通用组件安装失败而重新安装时,只能指定上一次使用的安装目标文件夹。即使指定了不同的 安装目标文件夹,也会自动安装到上一次使用的安装目标文件夹。

#### 相关项目

- 1.2.3 [各产品的安装目标文件夹](#page-15-0)
- 说明书《JP1/AO Configuration Guide》中"数据库的保存目标文件夹"的说明
- 说明书《JP1/AO Configuration Guide》中"数据库的备份目标文件夹"的说明
- 说明书《JP1/AO Administration Guide》中"JP1/AO 服务"的说明
- 说明书《JP1/AO Administration Guide》中"内置服务共享的属性列表"的说明
- 说明书《JP1/AO Overview and System Design Guide》中"JP1/AO 在外部连接使用的端口"的说明

### **1.3.2** 全新安装 **JP1/AO**(**Linux** 时)

使用 Hitachi PP Installer,安装 JP1/AO。Hitachi PP Installer 保存在 JP1/AO 附带的媒介中。关于 OS 操作步骤 的详细内容,请参照 OS 的相关文件。

### 前提条件

- 提前做好安装 JP1/AO 所需的作业,如确认 JP1/AO 的安装目标服务器以及安装前提产品等。
- 使用具备 root 权限的用户登录 JP1/AO 服务器(JP1/AO 的安装目标服务器)。

### 操作步骤

1. 放入 JP1/AO 附带的介质。

2. 挂载介质。关于挂载方法的详细内容,请参照 OS 的相关文件。

/bin/mount -r -o mode=0544 /dev/cdrom/mnt/cdrom 设备特殊文件名(*/dev/cdrom*)以及介质文件系统的挂载目录名(*/mnt/cdrom*)因环境而异。

#### 3. 启动 Hitachi PP Installer。

介质的目录名和文件名的标示可能因环境而有所不同。请用ls 命令确认后,输入显示的文件名。 /mnt/cdrom/X64LIN/setup /mnt/cdrom 请在*/mnt/cdrom* 中指定将使用的介质的挂载目录名。

4. 在启动 Hitachi PP Installer 后显示的初始画面中, 输入"I"。

显示可安装的软件列表。

5. 将光标移动到想要安装的软件上后,按下空格键选择。

#### 6. 输入"I"。

开始安装 JP1/AO。安装完成后,输入"Q",将返回初始画面。

7. 取消挂载介质。

安装完成后,取消挂载。关于取消挂载的详细方法,请参照 OS 的相关文件。

/bin/umount /mnt/cdrom

请在*/mnt/cdrom* 中指定将使用的介质的挂载目录名。

8. 安装完成后,在hcmds64srv 命令行指定并执行start 选项,开始 JP1/AO 服务。

命令保存目标文件夹

/opt/HiCommand/Base64/bin

命令的执行示例

hcmds64srv -start

### 注意

- 如果中断安装,可能创建一个空的文件夹。此时,请手动删除该文件夹。
- 通用组件安装失败而重新安装时,只能指定上一次使用的安装目标文件夹。即使指定了不 同的安装目标文件夹,也会自动安装到上一次使用的安装目标文件夹。

### 操作结果

- 同时安装 JP1/AO 和 JP1/AO Contents。
- 请参照下列安装日志文件,确认安装结果。
- /var/opt/jp1ao/logs 下面 JP1AO\_Inst\_*VV*.*R*.*R*\_*yyyy*-*mm*-*dd*-*HH*-*MM*-*SS*.log\*1\*2
- /var/opt/HiCommand/Base64/log/HInst 下面 inst\_*yyyymmdd*-*HHMMSS*-*nn*.log\*3
- /tmp 下面
	- hcmds64inst.log
	- hcmds64rtn inst.
	- hcmdshdb result
- 注\*1

如果中断了安装,程序可能保存到/tmp 下面。

注\*2

*VV.R.R* 表示 JP1/AO 的版本和修订,*yyyy-mm-dd* 显示表示执行年月日,*HH-MM-SS* 表示执行时间。

注\*3

*yyyymmdd* 表示执行年月日,*HHMMSS* 表示执行时间。*nn* 为 01~30 范围内的世代号。

#### 相关项目

- 1.2.3 [各产品的安装目标文件夹](#page-15-0)
- 说明书《JP1/AO Configuration Guide》中"数据库的保存目标文件夹"的说明
- 说明书《JP1/AO Configuration Guide》中"数据库的备份目标文件夹"的说明
- 说明书《JP1/AO Administration Guide》中"JP1/AO 服务"的说明
- 说明书《JP1/AO Administration Guide》中"内置服务共享的属性列表"的说明
- 说明书《JP1/AO Overview and System Design Guide》中"JP1/AO 在外部连接使用的端口"的说明

<sup>1.</sup> JP1/AO 系统的构建

<span id="page-21-0"></span>为了使用 JP1/AO,需设定 JP1/AO 服务器和无代理器连接目标服务器。

### **1.4.1** 设定防火墙

JP1/AO 支持包过滤型和 NAT (静态模式)型防火墙。在系统内设定防火墙时,请将防火墙设为允许 JP1/AO 通信。

### 操作步骤

1. 将防火墙设为允许 JP1/AO 通信。

操作对象的服务器的操作系统为 Windows 时, 端口号如下表所示。

#### 表 1-7 JP1/AO 与外部系统通信用的服务名称和默认端口号示例

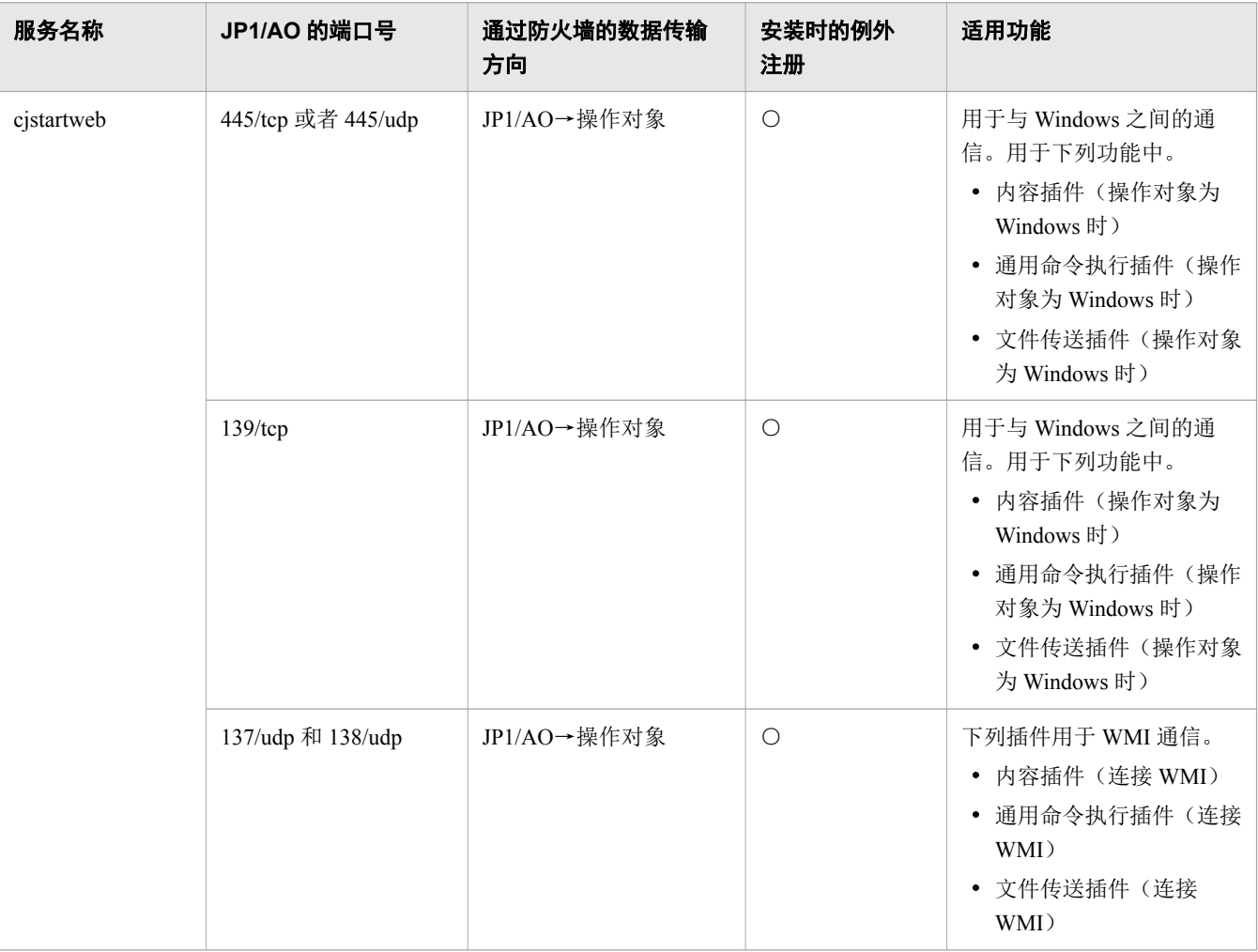

#### (符号说明)

→:表示从左到右的单方向。

<span id="page-22-0"></span>○:如果为 Windows,安装时要进行例外注册。

### **1.4.2** 启用管理共享

如要在 Windows 的无代理器连接目标中使用通用命令执行插件、文件传送插件或内容插件的服务模板,需启 用管理共享。

### △ 注意

从多个 JP1/AO 服务器连接至一个 Windows 无代理器连接目标时, 其系统构成不属于产品支持对象。

### 操作步骤

#### 1. 如要启用管理共享,请设定下表中的注册表后,重启无代理器连接目标的 OS。

#### 表 1-8 注册表设定(管理共享设定)

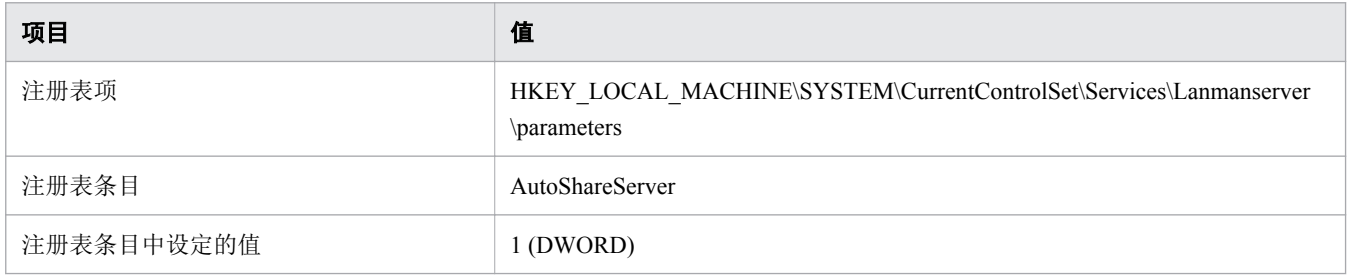

#### Q 提示

利用下列命令也能够设定管理共享。

```
reg add HKEY_LOCAL_MACHINE\SYSTEM\CurrentControlSet\Services\Lanmanserver
\parameters /v AutoShareServer /t REG_DWORD /d 1
```
#### 相关项目

- 说明书《JP1/AO Service Template Reference》中"通用命令执行插件"的说明
- 说明书《JP1/AO Service Template Reference》中"文件传送插件"的说明
- 说明书《JP1/AO Service Template Reference》中"JP1/AO 自带版插件"的说明
- 说明书《JP1/AO Service Template Reference》中"JP1/AO Content Pack 版插件"的说明

1. JP1/AO 系统的构建

### <span id="page-23-0"></span>**1.5** 在 **JP1/AO** 上执行服务的准备工作

执行服务之前,需要做好添加服务模板和设计服务等准备工作。

### **1.5.1** 将服务模板添加到 **JP1/AO** 中(导入)

将服务模板添加到 JP1/AO 中的操作称为"导入服务模板"。

### 前提条件

可操作的权限及角色

• 除了具备 OS 的 Administrators 权限或 root 权限之外, 还拥有 Admin 角色或 Develop 角色的用户

#### 操作步骤

- 1. 登录 JP1/AO。
- 2. 在主画面上选择 [服务模板] 标签。
- 3. 在「服务模板]区点击「导入]键。
- 4. 点击「选择]键, 指定要导入的服务模板文件(\*.st)。
	- 正在开发中的服务模板文件(st 文件)无法选择。
	- 请勿在服务模板的文件名中使用多字节字符。
- 5. 点击「确定]键。

#### 操作结果

服务模板被成功导入 JP1/AO 中。

导入的服务模板,可在[服务模板]区中进行确认。

### Q 提示

- 如要使用命令导入服务模板,请执行importservicetemplate 命令。
- 如果在[Service Builder]画面中构建或者发行服务模板,无需执行导入操作。服务模板将被 自动导入。
- 如要导入多个服务模板文件(st 文件),请创建压缩了服务模板的 zip 文件之后再导入。创建 zip 文件时,无需新建文件夹,仅需压缩服务模板文件。

<sup>1.</sup> JP1/AO 系统的构建

#### <span id="page-24-0"></span>相关项目

- 2.2.1 [登录](#page-30-0) JP1/AO
- 152 JP1/AO 自带服务模板及 JP1/AO Content Pack 的服务模板的保存目标文件夹

## **1.5.2 JP1/AO** 自带服务模板及 **JP1/AO Content Pack** 的服务模板的保存目标 文件夹

JP1/AO 通过两种方式提供服务模板和插件:JP1/AO 中附带;作为 JP1/AO ContentPack 单独提供。

JP1/AO 附带产品和 JP1/AO Content Pack 服务模板保存在下列文件夹中。

JP1/AO 附带产品的服务模板

• Windows

JP1/AO - Contents的安装文件夹\contents\setup

• Linux

/opt/jp1aocont/contents/setup

#### JP1/AO Content Pack 的服务模板

- Windows JP1/AO Content Pack的安装目标文件夹\contents\setup
- Linux

/opt/jp1aocontset/contents/setup

JP1/AO 附带产品和 JP1/AO Content Pack 的服务模板压缩在 zip 文件中。

#### 相关项目

• 说明书《JP1/AO Configuration Guide》中"各产品的安装目标文件夹"和"JP1/AO Content Pack 的 安装目标文件夹"的说明

### **1.5.3** 探讨要使用的服务模板(服务设计)

探讨使用 JP1/AO 实现自动化的运用步骤。JP1/AO 提供定义运用步骤自动化所需信息的服务模板。

<sup>1.</sup> JP1/AO 系统的构建

#### 图 1-1 探讨自动化运用步骤和要使用的服务模板

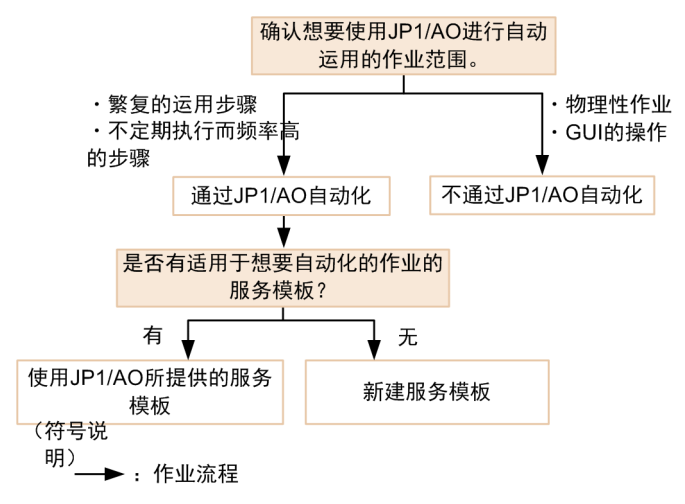

利用 JP1/AO 实现自动化时, 通过 JP1/AO 自带版和 JP1/AO Content Pack 版, 可使用各种类型的服务模板。 JP1/AO 所提供的这些服务模板支持各种 JP1 产品的设定、运用、故障排除、虚拟服务器运用和云运用等。

请按照下列观点进行探讨,确定实现运用步骤自动化要用到哪些服务模板。

• 要用 JP1/AO 实现自动化吗?

以要自动化的业务的程序书为基础,探讨利用 JP1/AO 服务模板实现自动化的范围。利用 JP1/AO 的自动 化对繁复的运用步骤、不定期而频率高的步骤等特别有效。物理性作业和 GUI 的操作之外均可使用 JP1/AO 实现自动化。

• 使用 JP1/AO 提供的服务模板,是否能够实现自动化。 确认服务模板的详细信息,探讨能否使用该模板。关于服务模板的详细信息,请参照说明书《JP1/AO Operation Service Template Reference》中各服务模板的说明。如要利用 JP1/AO 当前提供的服务模板之外 的模板实现系统应用自动化,请探讨如何创建服务模板和插件。创建服务模板和插件时,有两种方法:新 建服务模板和插件;复制并编辑 JP1/AO 当前提供的服务模板和插件。

确定要使用的服务模板之后,首先确认自动执行 IT 运用的操作对象的服务器、存储器等设备的运行环境是否 与其前提条件匹配。关于服务模板的前提条件,请参照各服务模板的详细说明画面或者说明书《JP1/AO Operation Service Template Reference》中各服务模板前提条件的说明。

探讨运用设计的"限制对无代理器连接目标的访问"时,可用到在此确认过运行环境的设备。

因为要修改服务而需更改使用的服务模板,请根据需要修改运用设计和系统设计。

#### 相关项目

- 3. [服务模板的自定义](#page-38-0)
- 2. IT [运用的自动执行](#page-28-0)

### <span id="page-26-0"></span>**1.5.4** 参照服务模板的列表和详细说明

为了确认使用哪个服务模板可实现运用步骤的自动化,显示服务模板的列表和详细说明。

#### 操作步骤

- 1. 在主画面上选择 [服务模板] 标签。 显示服务模板的列表。
- 2. 点击想要参照其详细说明的服务模板。
- 3. 点击 [服务详细信息] 键。 显示服务模板的详细说明。

### **1.5.5** 创建无代理远程连接

在 JP1/AO 中创建无代理远程连接,并将其注册为无代理器连接目标。事先将允许连接 JP1/AO 的设备注册为 无代理远程连接,在执行服务时即可访问。另外,可根据任务所在的服务组,限制允许访问的范围。

#### 前提条件

可操作的权限及角色

• 拥有 Admin 角色的用户

#### 操作步骤

- 1. 在主画面上选择「管理]标签。
- 2. 在 [管理]区中 [选择无代理远程连接]。
- 3. 在 「无代理远程连接] 区点击 「添加] 键。
- 4. 在「添加无代理远程连接] 对话框中, 定义无代理器连接目标。 执行本说明书第 3 章中示例的操作时,将执行远程命令的目标服务器定义为无代理器连接目标。

5. 点击 [确定] 键。

#### 操作结果

无代理远程连接 「无代理远程连接」 区创建成功。

#### 相关项目

• 3. [服务模板的自定义](#page-38-0)

#### 1. JP1/AO 系统的构建

### <span id="page-27-0"></span>**1.5.6** 设定邮件通知相关项目

如要利用邮件通知功能,需设定 SMTP 服务器和邮件地址。

#### 前提条件

可操作的权限及角色

• 拥有 Admin 角色的用户

#### 操作步骤

- 1. 在主画面上选择 [管理] 标签。
- 2. 在[管理]区中,选择[系统设置]。
- 3. 在 [系统设置] 区中, 点击 [编辑] 键, 以设定邮件通知。 设定以下项目。
	- 表 1-9 [系统设置]区的设定例

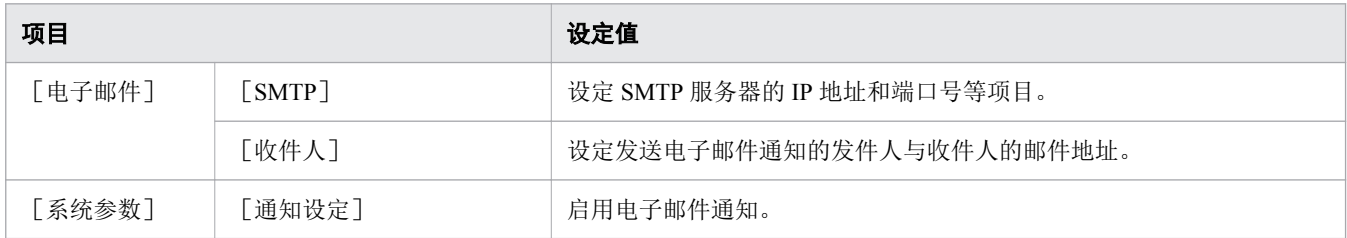

4. 设定完毕后,点击「保存]键。

<span id="page-28-0"></span>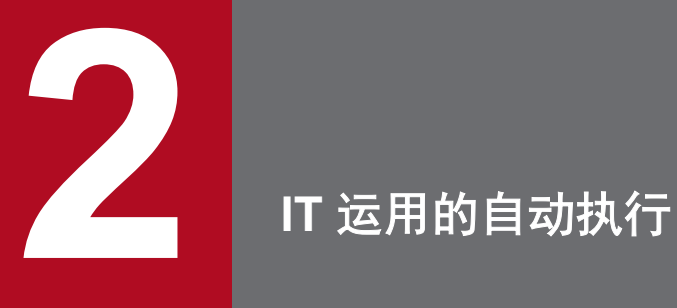

本章对通过服务模板将 IT 运用作为服务自动执行的方法进行说明。创建及执行服务的人员请阅读本 章内容。

## <span id="page-29-0"></span>**2.1** 将 **IT** 运用作为服务自动执行的流程

为了自动处理运用步骤而执行服务。每次执行服务时,输入所需的属性值,设定执行契机。执行服务后,将 生成相应的任务,并从执行契机所指定的时间点开始处理。

### 表 2-1 将 IT 运用作为服务自动执行的流程

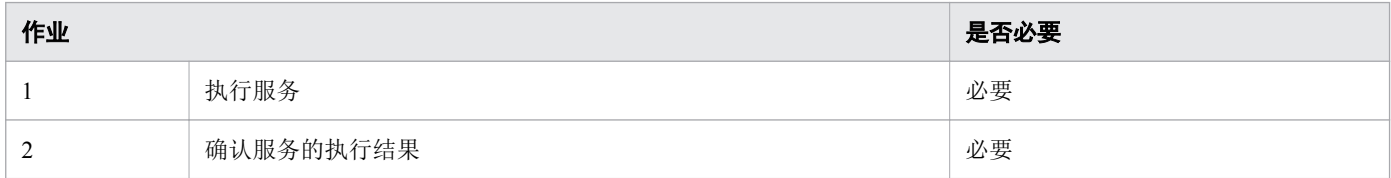

<sup>2.</sup> IT 运用的自动执行

### <span id="page-30-0"></span>**2.2** 执行服务

执行服务后,将自动执行处理。

### **2.2.1** 登录 **JP1/AO**

在 Web 浏览器上指定 URL,登录 JP1/AO。

### 前提条件

可操作的权限及角色

• 所有用户

#### 操作步骤

- 1. 从 Web 浏览器访问登录 URL。
	- 表 2-2 登录时的 URL

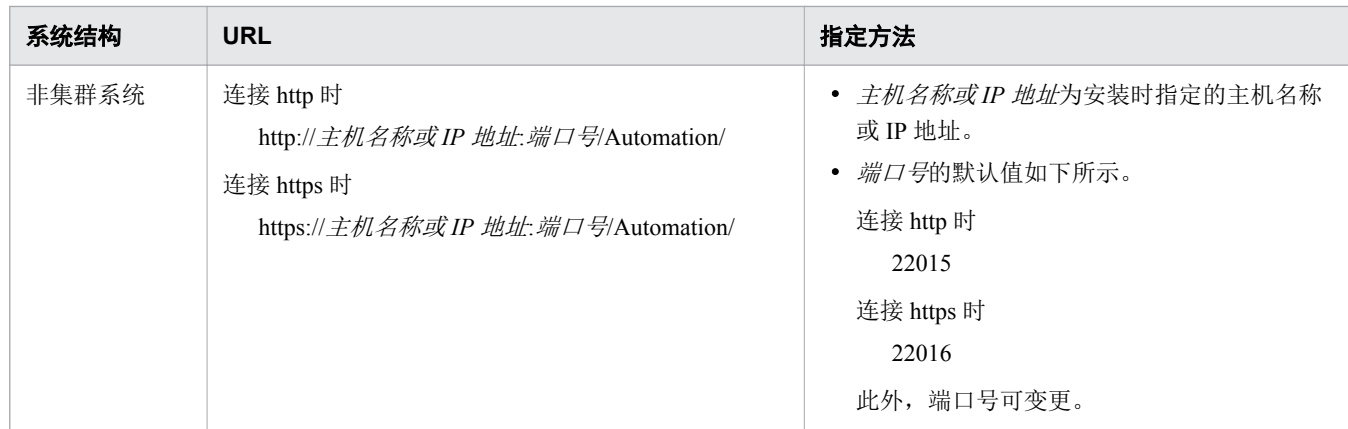

#### 2. 输入用户 ID 和密码。

安装 JP1/AO 后, 第一次登录时请使用 System 账号的用户 ID 和密码。

- System 账号的用户 ID: system
- System 账号的密码: manager

### **△ 提示**

为防止非法访问,建议变更 System 账号的密码。

此外,请根据需要,添加用于操作 JP1/AO 的用户。

#### 3. 点击「登录]键。

- <span id="page-31-0"></span>• 说明书《JP1/AO Administration Guide》中"JP1/AO 的默认用户"的说明
- 说明书《JP1/AO Administration Guide》中"将用户添加到 JP1/AO 的步骤"的说明

### **2.2.2** 通过[仪表板]画面确认服务的使用情况

[仪表板]画面为登录 JP1/AO 后显示的画面。[仪表板]画面上显示整体的服务和任务状态。

#### 前提条件

可操作的权限及角色

• 所有用户

#### 操作步骤

- 1. 登录 JP1/AO。
- 2. 通过 [仪表板] 画面确认服务和任务的情况。

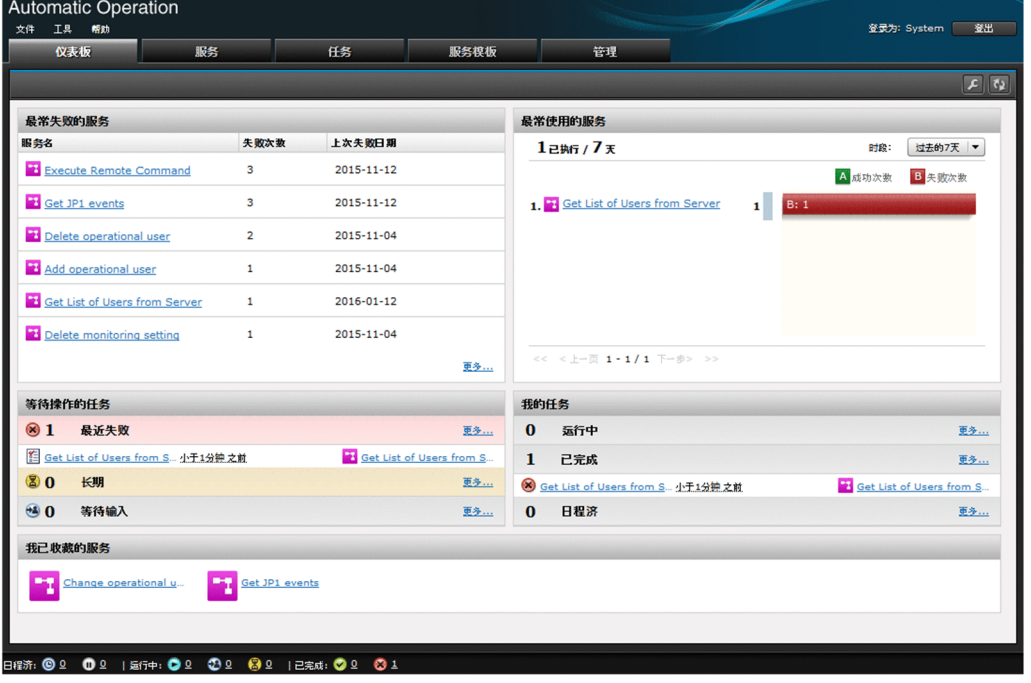

通过 [仪表板] 画面, 可确认 [最常失败的服务] 和 [最常使用的服务] 等信息。

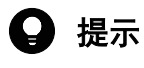

• 可自定义显示在「仪表板]画面的项目及排列顺序。点击右上的「设置]键,通过「设置] 画面进行设定。

<span id="page-32-0"></span>• 在「服务]画面上将频繁执行的服务注册为收藏后, 从「仪表板]画面即可便捷地从「我 已收藏的服务]访问该服务。

### **2.2.3** 以服务模板为基础创建服务

以已有的服务模板为雏形定义属性,创建新服务。

#### 前提条件

可操作的权限及角色

• 拥有 Admin 角色、Develop 角色或 Modify 角色的用户

#### 操作步骤

- 1. 在主画面上选择 [服务] 标签。
- 2. 在[服务]区点击[创建]键。

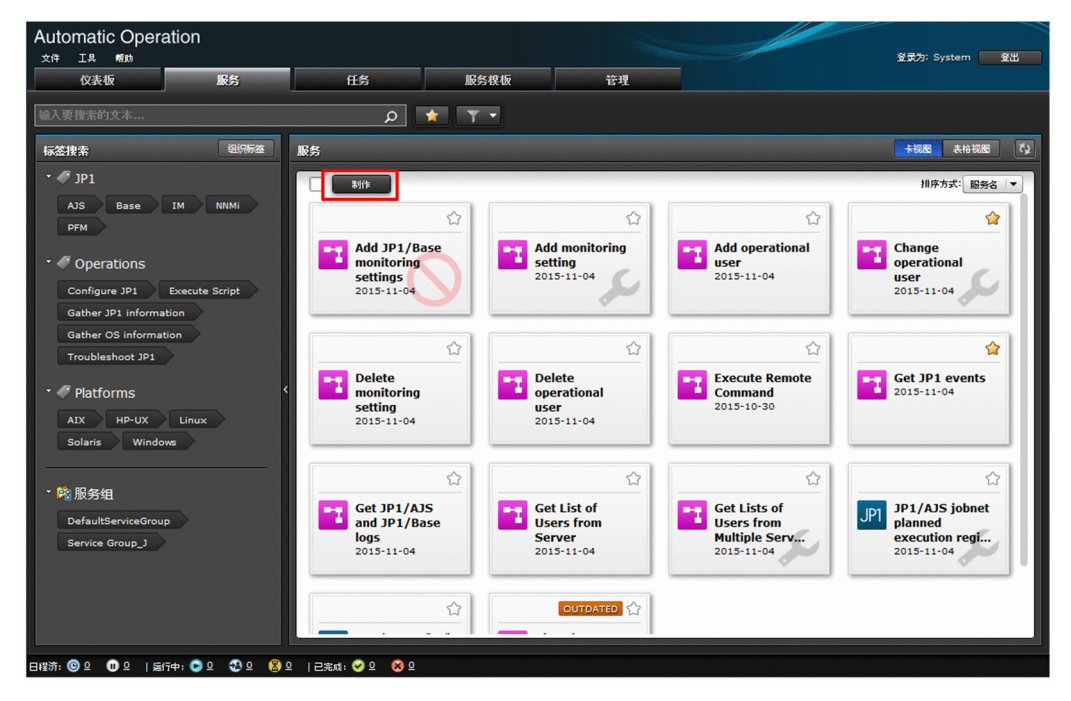

- 3. 选择作为服务基础的服务模板,点击 [创建服务]键。
- 4. 在 [导航]区及 [设定]区设定服务。 设定项目因服务模板而异。

<span id="page-33-0"></span>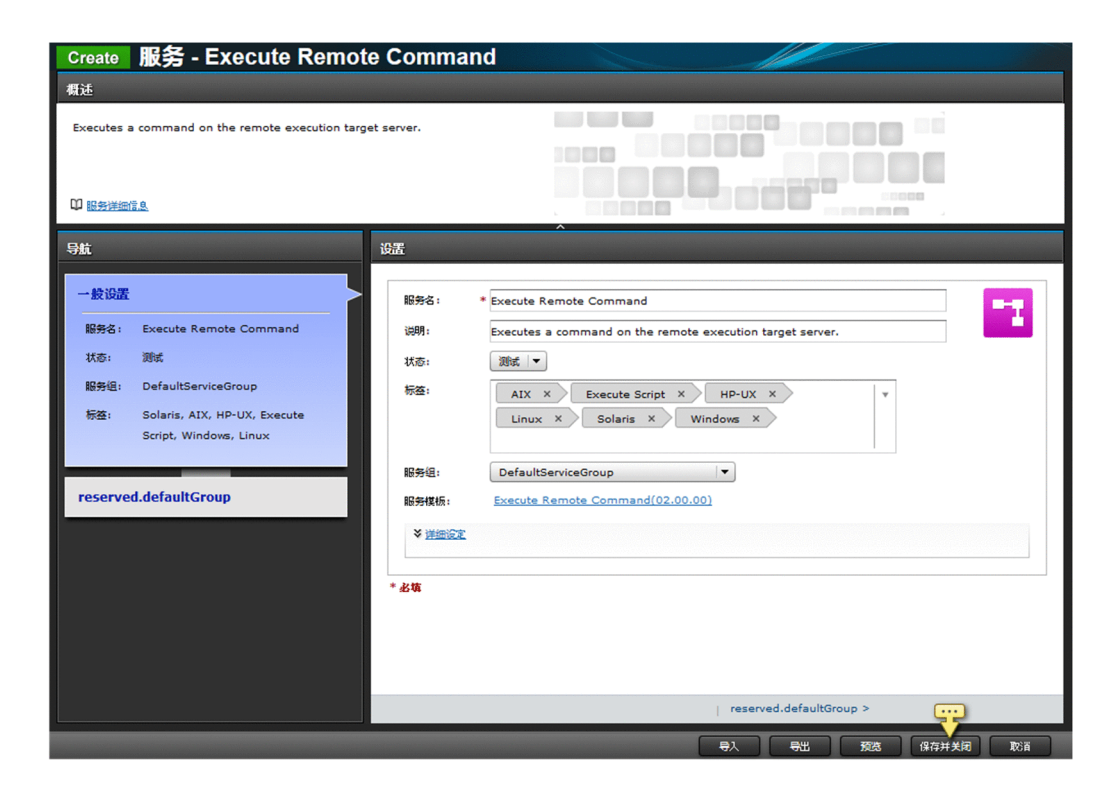

#### 5. 点击 [预览] 键。

显示「执行服务」画面(执行服务时显示)的预览。

6. 确认画面的显示后,点击「取消]键。

7. 点击「保存并关闭]键。

#### 操作结果

服务将被创建在「服务]标签的「服务]区。

### **2.2.4** 执行服务

执行服务后,将立即或按照定义的日程执行定义在服务模板的自动处理。

#### 前提条件

可操作的权限及角色

- 服务的状态为[发行]时 所有用户
- 服务的状态为[维护]或[测试]时 拥有 Admin 角色、Develop 角色、Modify 角色的用户
- 服务的状态为[调试]时 拥有 Admin 角色、Develop 角色的用户

### 操作步骤

- 1. 在主画面上选择 [服务] 标签。
- 2. 选择想要执行的服务,点击 [执行] 键。
- 3. 在 [导航]区及 [设定]区设定执行服务所需的项目。

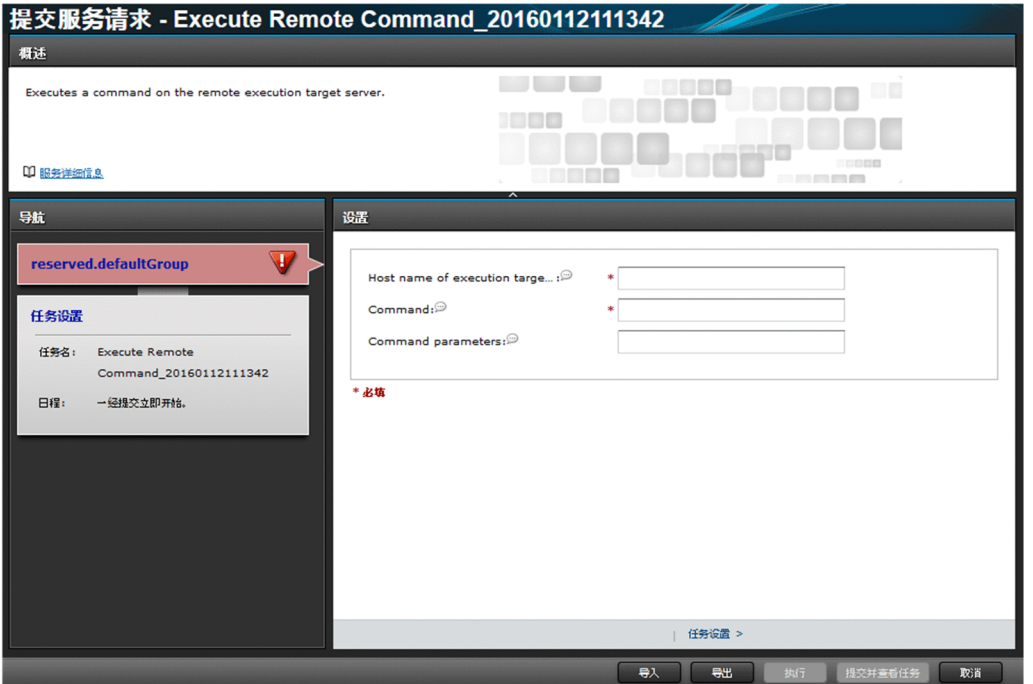

可设定为属性信息的项目因服务模板而异。

4. 点击 [执行] 键。

### 操作结果

- 立即或按照定义的日程执行处理。
- [任务]区中显示从执行的服务生成的任务。在主画面上选择[任务]标签,将显示[任务]区。

### <span id="page-35-0"></span>**2.3** 确认服务的执行结果

确认任务的状态,即可确认服务的执行结果。

### **2.3.1** 确认所有任务的状态

执行服务后,将生成任务。通过确认本任务的状态,可掌握服务的执行情况。

任务列表中记录有处理的开始时间、正在执行、成功、失败等进展情况,可确认运用是否在正常执行。此外, 可在任务列表上确认用户拥有浏览权限的所有任务的状态。

### 前提条件

可操作的权限及角色

• 所有用户

#### 操作步骤

- 1. 在主画面上选择 [任务] 标签。
- 2. 在任务列表上确认任务的状态。

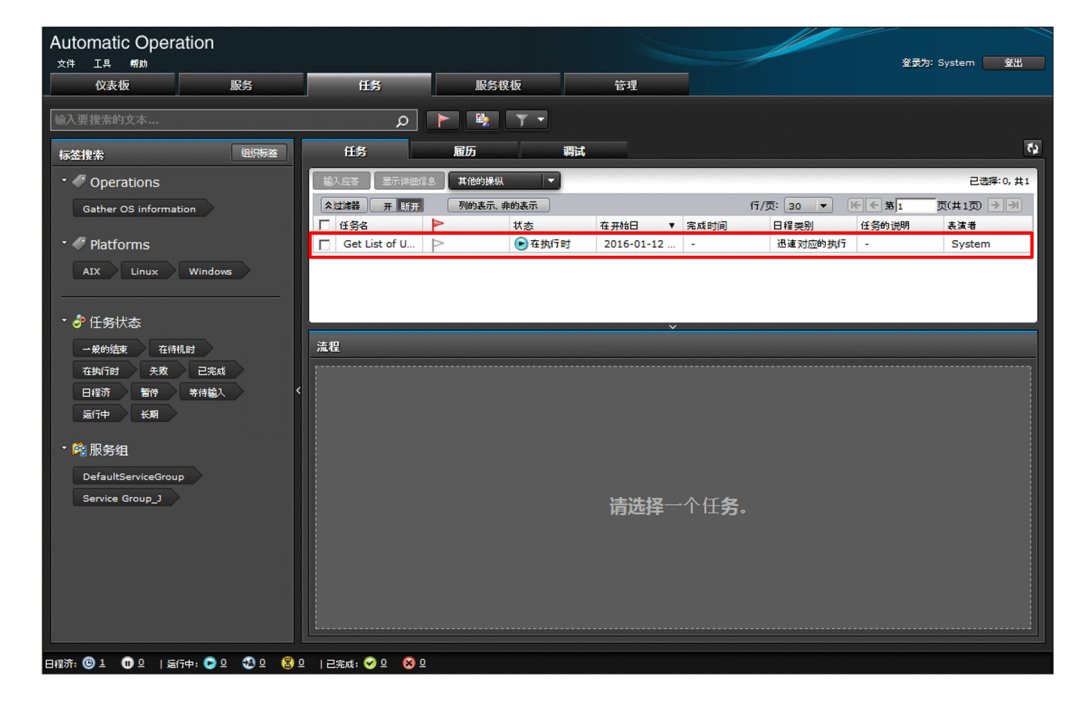

#### 相关项目

• 说明书《JP1/AO Administration Guide》中"任务的状态列表与状态迁移"的说明

<sup>2.</sup> IT 运用的自动执行
# <span id="page-36-0"></span>**2.3.2** 确认任务的详细内容

可确认任务的进展情况和处理结果等任务的详细内容。

### 前提条件

可操作的权限及角色

- 已执行的服务的状态为[发行]时 所有用户
- 已执行的服务的状态为「维护]或「测试]时 拥有 Admin 角色、Develop 角色或 Modify 角色的用户
- 已执行服务的状态为[测试]时 拥有 Admin 角色或 Develop 角色的用户

### 操作步骤

- 1. 在主画面上选择「任务]标签。
- 2. 从任务列表选择想要确认进展情况的任务。
- 3. 在画面下部的 [流程] 区确认任务的进展情况。

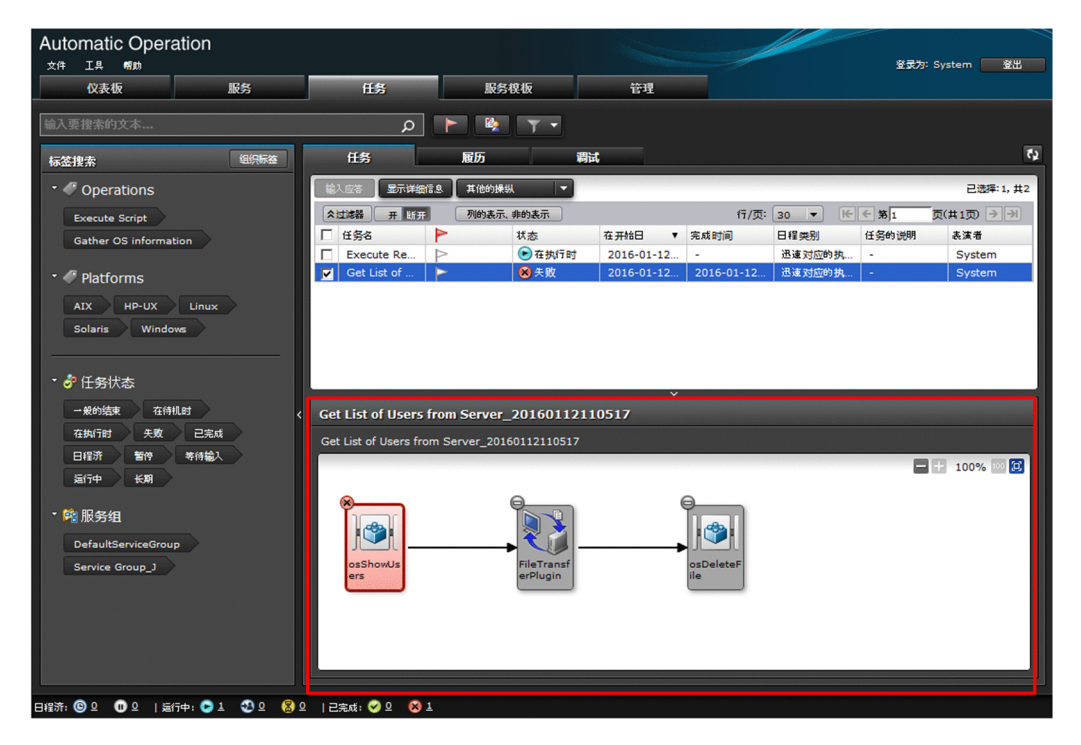

4. 如要确认更详细的内容,点击 [任务详细内容]键。

5. 在[任务详细内容]画面上确认任务的详细情况。

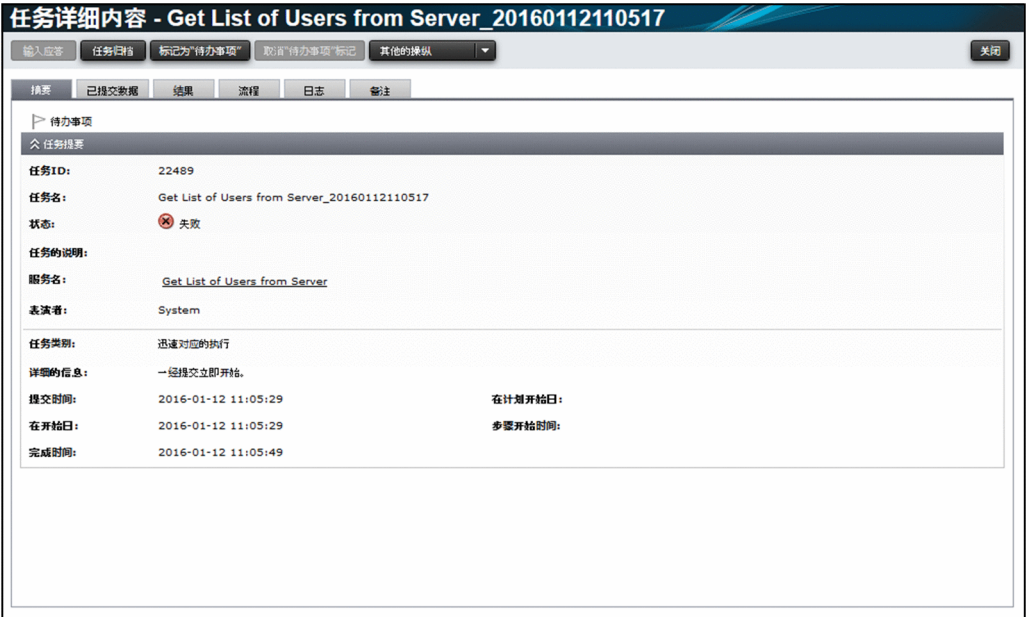

# 注意

通过restoresystem 命令恢复的任务无法显示在 [流程] 区。

相关项目

- 说明书《JP1/AO Administration Guide》中"步骤的状态列表"的说明
- 说明书《JP1/AO Administration Guide》中"任务的状态列表与状态迁移"的说明

<span id="page-38-0"></span>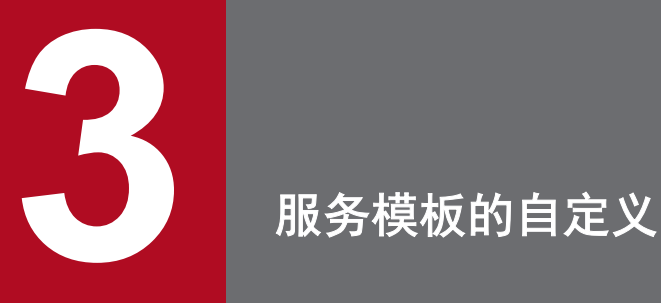

本章对 IT 运用自动化模板"服务模板"的自定义方法进行说明。

JP1/AO 所提供的服务模板也可以不进行自定义并直接使用。想要对服务模板进行自定义的用户请阅 读本章。

此外,如要对服务模板进行自定义,建议在正式环境之外准备开发环境。请参照 1. [JP1/AO](#page-11-0) 系统 [的构建](#page-11-0),将 JP1/AO 安装到开发用的环境中。

# <span id="page-39-0"></span>**3.1** 自定义服务模板的流程

如要自定义 JP1/AO 所提供的服务模板(JP1/AO 附带模板及 JP1/AO Content Pack),复制服务模板后进行编 辑。

### 表 3-1 自定义服务模板的流程

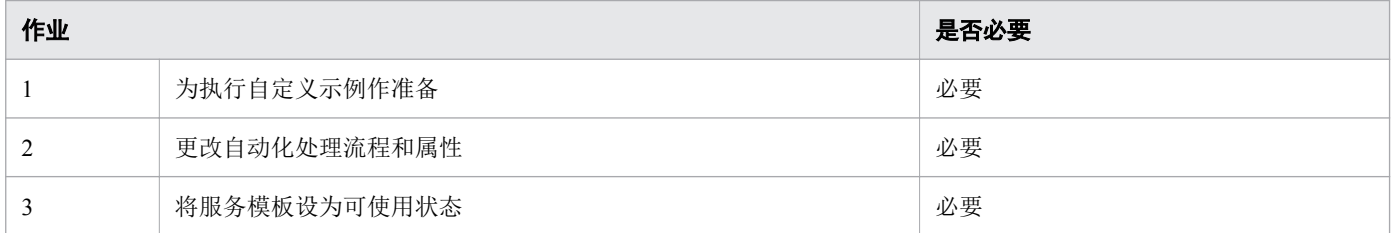

<sup>3.</sup> 服务模板的自定义

# <span id="page-40-0"></span>**3.2** 何谓服务模板的自定义

通过自定义 JP1/AO 所提供的服务模板,可根据业务和环境,将 IT 运用步骤自动化。

在此以执行 Windows 的tasklist 命令为例,对确认程序是否在运行后,自动发送邮件通知结果的情况进行说 明。

首先, 从 JP1/AO 所提供的服务模板中选出要进行自定义的服务模板。在此, 选择 JP1/AO 所提供的"执行远 程命令"。该服务模板通过执行已保存到指定服务器的命令,输出执行结果。

在此例中,对将邮件通知插件添加到"执行远程命令"服务模板的情况进行说明。

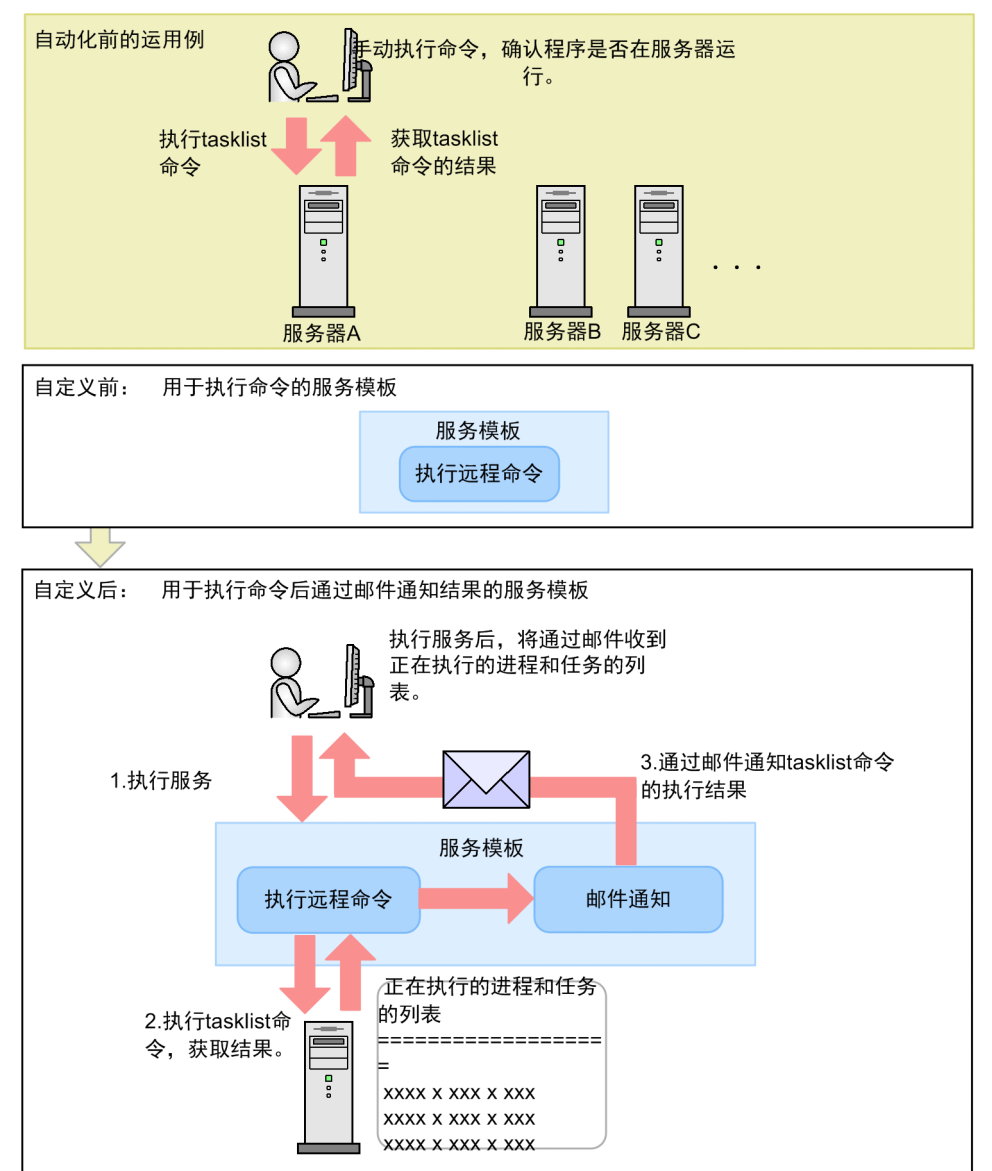

### 图 3-1 自定义服务模板的例子

<sup>3.</sup> 服务模板的自定义

# 相关项目

• 说明书《JP1/AO Service Template Reference》中"执行远程命令"的说明

<sup>3.</sup> 服务模板的自定义

# <span id="page-42-0"></span>**3.3** 为执行自定义示例作准备

如要自定义服务模板,首先需要进行 JP1/AO 的设置和设定。

### 操作步骤

1. 确认已完成 JP1/AO 的设置。确认已在设置中设定下列项目。

- 已将"执行远程命令"的服务模板导入 JP1/AO。
- 已将执行远程命令的目标服务器定义为无代理器连接目标。
- 已完成邮件通知的相关设定。
- 运行系统内的前提产品、执行服务模板的系统内的前提产品、执行服务模板系统内的前提产品的 OS 需为 JP1/AO 所支持的 OS。关于详细内容,请参照发行说明。
- 执行远程命令的目标服务器的 OS 需为 Windows,可执行tasklist 命令。
- 编辑 hosts 文件,以确保从 JP1/AO 服务器可进行 SMTP 服务器的名称解析。

### 相关项目

- 3.2 [何谓服务模板的自定义](#page-40-0)
- 1.5.1 [将服务模板添加到](#page-23-0) JP1/AO 中(导入)
- 1.5.5 [创建无代理远程连接](#page-26-0)
- 1.5.6 [设定邮件通知相关项目](#page-27-0)
- 1.4.2 [启用管理共享](#page-22-0)

<sup>3.</sup> 服务模板的自定义

<span id="page-43-0"></span>更改现有服务模板中定义的处理流程和属性,进行服务模板的自定义。

# **3.4.1** 更改自动化处理流程和属性的流程

使用「Service Builder]画面,更改服务模板中定义的处理流程和属性。

#### 图 3-2 更改自动化处理流程和属性

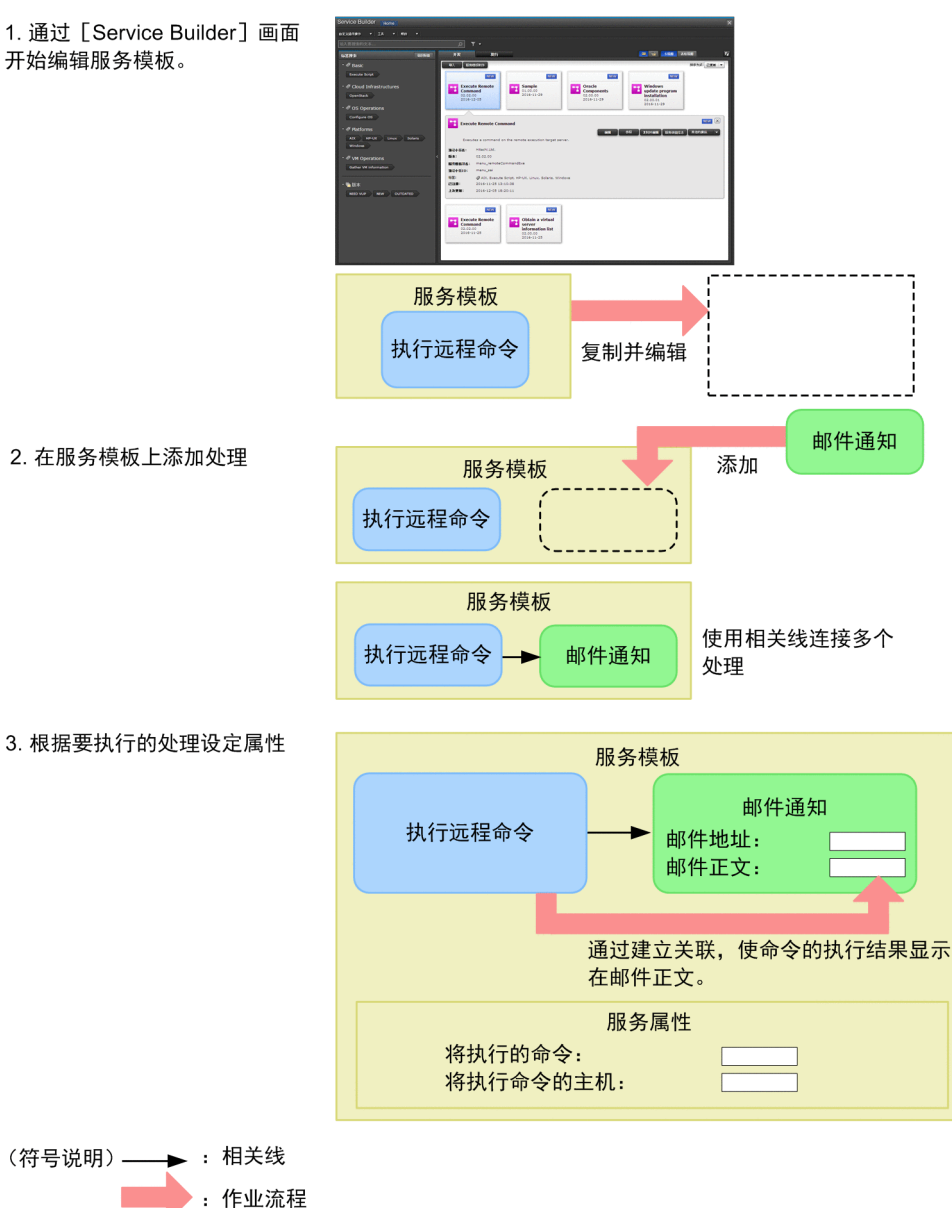

# <span id="page-44-0"></span>**3.4.2** 通过[**Service Builder**]画面开始编辑服务模板

服务模板是在「Service Builder]画面进行开发的。可使用现有服务模板创建新的服务模板并进行编辑。

### 前提条件

可操作的权限及角色

• 拥有 Admin 角色或 Develop 角色的用户

### 操作步骤

- 1. 在主画面上选择 [服务模板] 标签。
- 2. 选择作为基础的服务模板, 点击「复制]键。 在本例中, 选择「执行远程命令]的服务模板, 点击「复制]键。
- 3. 输入服务模板的信息。
- 4. 点击「保存】键。
- 5. 点击「确定]键。

### 操作结果

显示「Service Builder]画面后, 即可编辑复制得来的服务模板。

### 相关项目

- 说明书《JP1/AO Service Template Developer's Guide》中"在 [Service Builder] 画面中创建的服务 模板和插件的兼容性"的说明
- 说明书《JP1/AO Service Template Developer's Guide》中"在 [Service Builder] 画面中断操作时的 注意事项"的说明

# **3.4.3** 在服务模板上添加处理

通过将组件拖放到[流程]区,即可在服务模板上添加处理。之后,通过相关线连接组件,即可定义处理的 流程和处理之间的相互关系。

### 前提条件

- 可操作的权限及角色
	- 拥有 Admin 角色或 Develop 角色的用户
- 显示 [ Service Builder Edit] 画面, 将服务模板设为可编辑状态。

# 操作步骤

1. 从 [组件] 区选择想要添加的组件, 拖放到 [流程] 区。

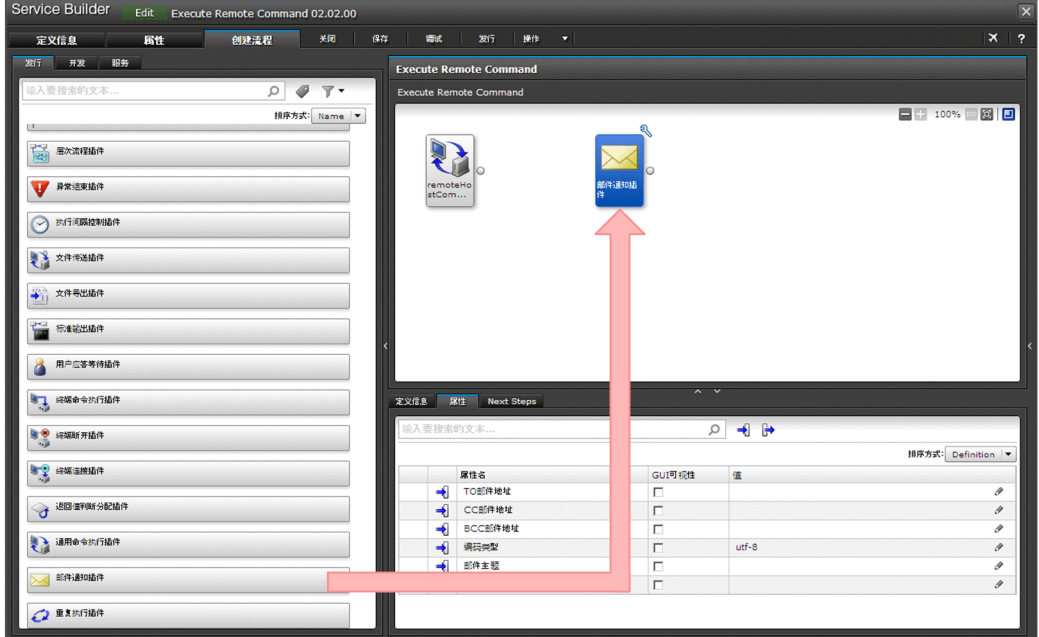

在本例中,将 [邮件通知插件] 拖放到 [执行远程命令] 图标的右侧。

- 2. 在 [创建步骤] 对话框中确认步骤的定义信息后, 点击 [确定] 键。 在本例中,保持初始设定的状态,点击[确定]键。 步骤被添加到[流程]区。
- 3. 从先执行的步骤图标的○开始, 拖放至后执行的步骤图标, 待图标颜色变化后放下。

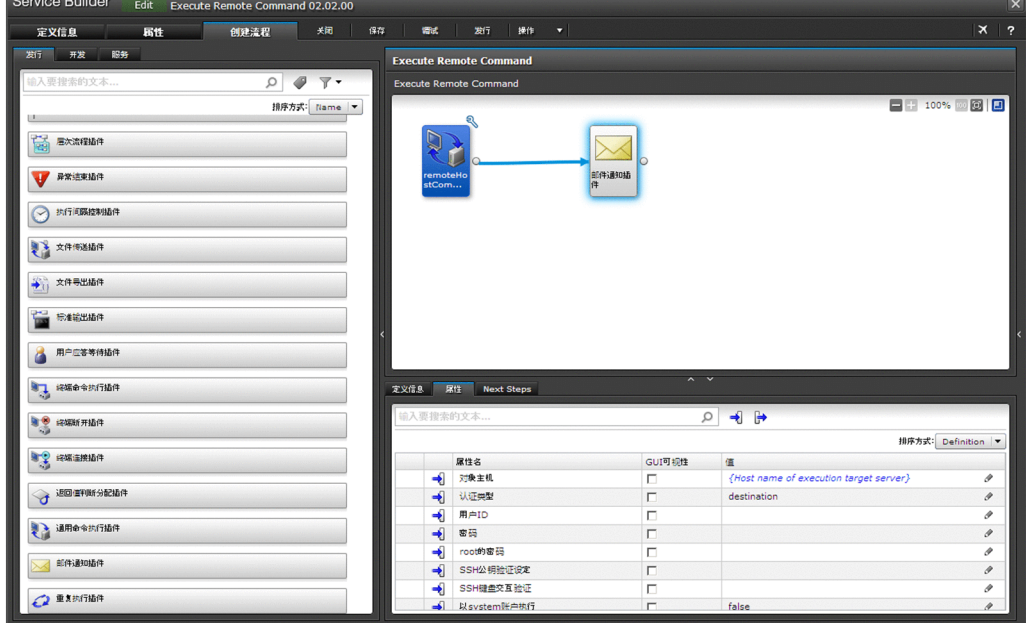

在本例中,连接[执行远程命令]与[邮件通知插件]。

# <span id="page-46-0"></span>操作结果

服务模板中添加了处理,处理顺序也定义完毕。

### **3.4.4** 根据要执行的处理设定属性

通过设定步骤及服务的属性,可事先设定邮件通知的收件人,以及在步骤之间移交值。

在本例中,执行远程命令及邮件通知插件的属性设定如下所示。

- 将已远程执行tasklist 命令后的结果移交到邮件通知插件的邮件正文。
- 邮件通知收件人的邮件地址始终为固定的。
- 对要执行的命令及执行目标的主机名称进行默认值的设定。可在执行服务时更改命令及主机名称。

### 前提条件

- 可操作的权限及角色
	- 拥有 Admin 角色或 Develop 角色的用户
- 显示 [Service Builder Edit] 画面, 将服务模板设为可编辑状态。

### 操作步骤

- 1. 在 [流程] 区选择 [执行远程命令]。
- 2. 在 [步骤属性] 区的 [属性] 标签, 点击输出属性的图标。
- 3. 选择 [标准输出属性 1] 所在的行, 然后点击铅笔图标。

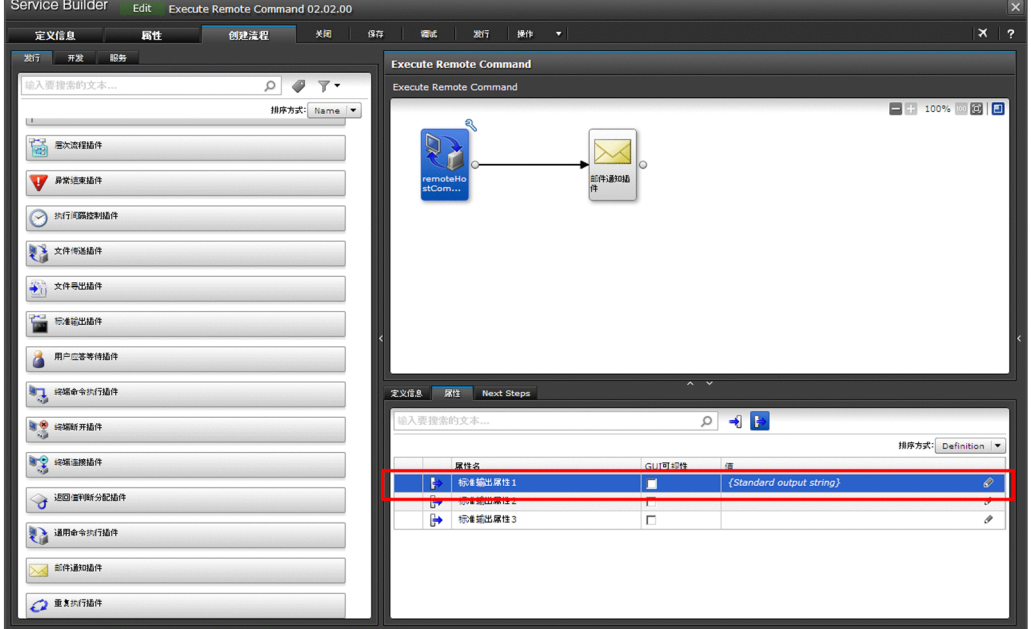

4. 在 [输出属性映射] 对话框的 [设定方法] 中选择 [无] 的单选按钮。

5. 点击[确定]键。

6. 在 [流程] 区选择 [邮件通知插件]。

7. 在 [步骤属性] 区的 [属性] 标签, 点击输入属性的图标。

8. 在 [To 邮件地址] 的 [值] 中输入收件人的邮件地址。

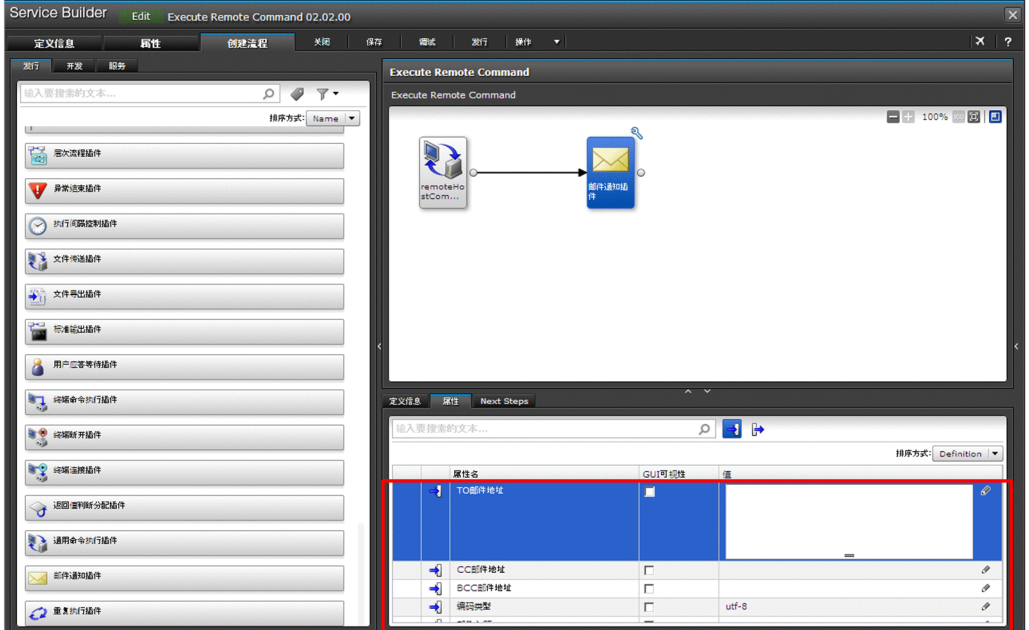

9. 在 [步骤属性]区,选择 [邮件正文]所在的行,然后点击铅笔图标。 显示[输入属性映射]对话框。

<sup>3.</sup> 服务模板的自定义

10. 从 [步骤树] 中选择 [remoteHostCommandExe] - [标准输出属性 1], 点击 [确定] 键。

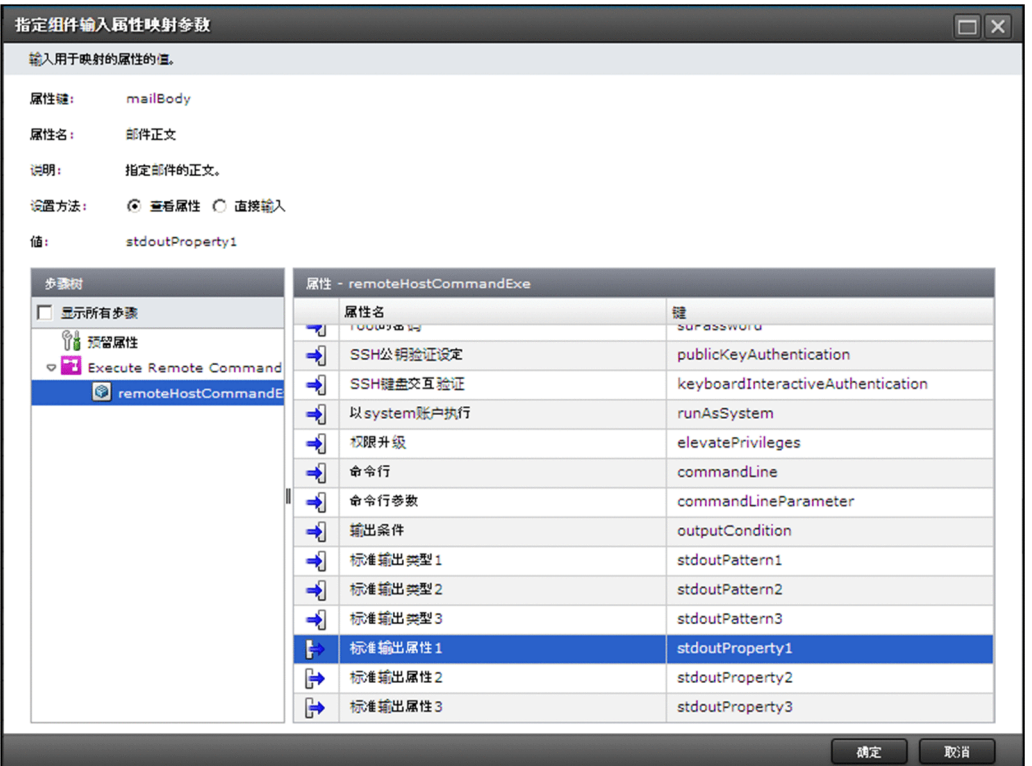

[邮件本文]的值中将显示表示[标准输出属性 1]的字符串。

- 11. 点击 [Service Builder Edit] 画面上部的 [属性] 标签。
- 12. 选择要设定的属性,然后在 [默认值]设定适当的值。

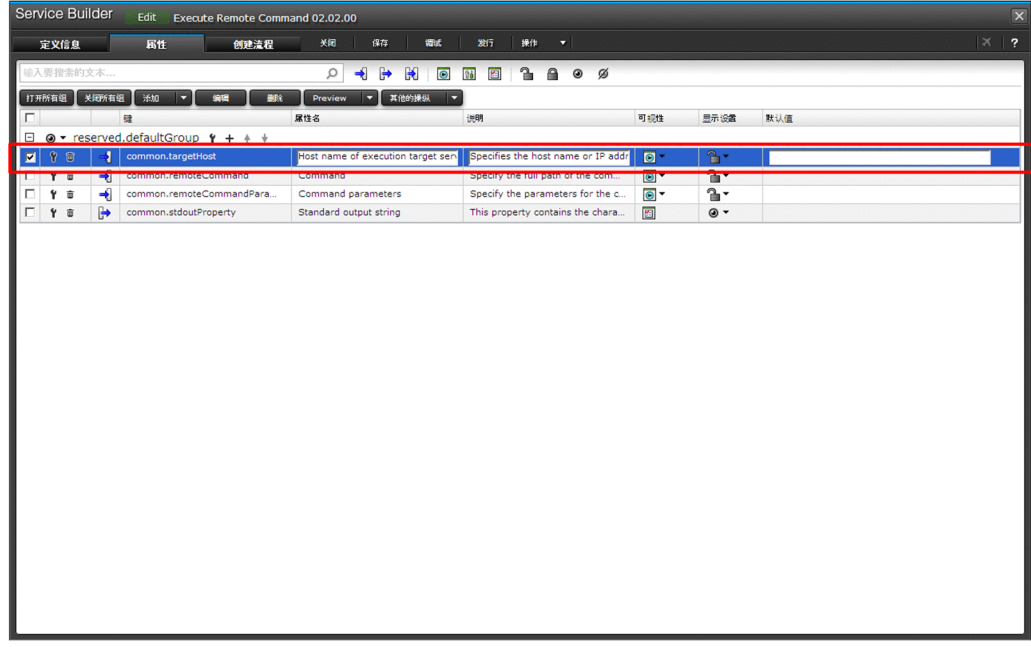

在本例中,设定下列服务属性。在本画面指定的值将作为执行服务时的默认值显示。

<sup>3.</sup> 服务模板的自定义

### 表 3-2 服务属性的设定例

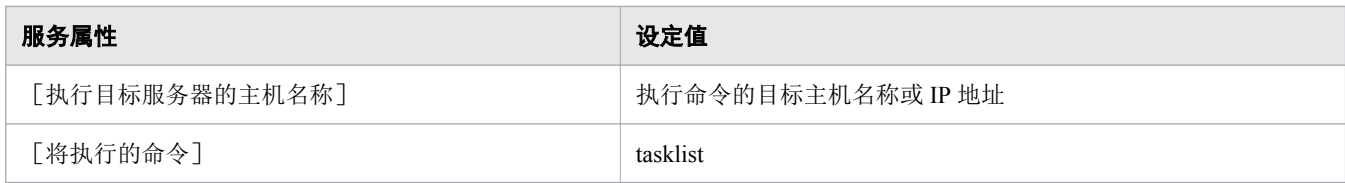

### 操作结果

执行远程命令及邮件通知插件的属性设定完毕。

# 注意

如果tasklist 命令的执行结果超过 1,024 字,邮件中将不显示超出 1,024 字的部分。

### 下一步

完成属性设定后,构建服务模板。

<sup>3.</sup> 服务模板的自定义

# <span id="page-50-0"></span>**3.5** 将服务模板设为可使用状态

完成服务模板的编辑后,实施构建、调试、发行及导入的步骤,以使用服务模板。

### **3.5.1** 将服务模板设为可使用状态的流程

构建、调试、发行、导出及导入服务模板的流程如下所示。

#### 图 3-3 将服务模板设为可使用状态的流程

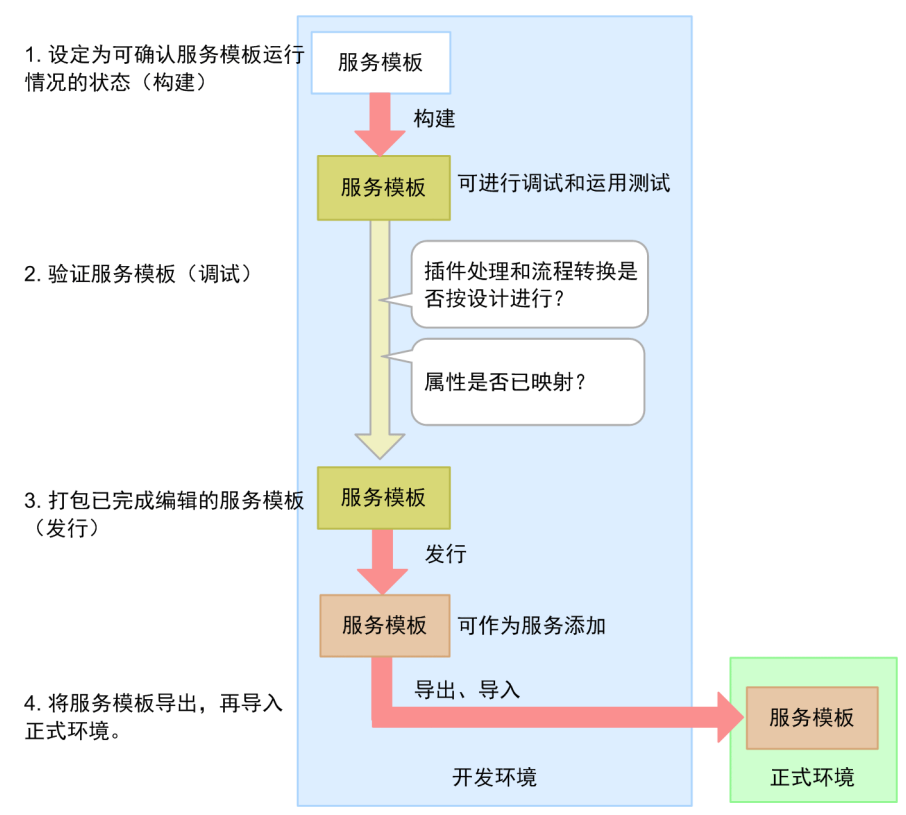

### **3.5.2** 设定为可确认服务模板运行情况的状态(构建)

选择服务模板进行构建后,将生成服务模板包,接下来将其导入 JP1/AO 服务器。已构建的服务模板可进行 调试、运用测试等操作。

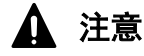

在流程内将插件设定为步骤的状态下,编辑插件定义时,定义在步骤中的映射设定和步骤属性可 能产生不一致。如果存在不一致,构建时会发生错误。在此情况下,重新进行属性设定和插件配 置,解决不一致。

# 前提条件

- 可操作的权限及角色
	- 拥有 Admin 角色或 Develop 角色的用户
- 显示 [ Service Builder Edit] 画面, 将服务模板设为可编辑状态。

### 操作步骤

- 1. 点击「调试]键。
- 2. 点击确认的对话框中的 [确定] 键。
- 3. 确认构建的结果。

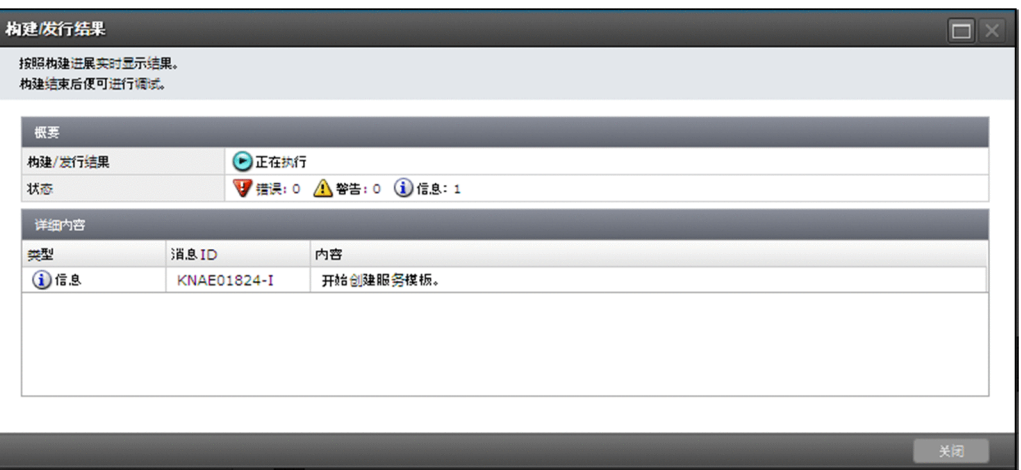

此外,如果在构建时发生错误,将显示提示错误原因和流程修改的消息,并在 [Service Builder Edit] 画 面的右上角显示「错误]键。关闭消息后,可通过点击「错误]键查看消息。该按键在关闭「Service Builder Edit]画面后才会消失。

如果目标服务模板已由其他用户进行发行或删除,将发生错误,导致构建失败。

### 操作结果

服务模板构建完毕。

### 下一步

服务模板构建完成后,接下来点击「执行调试]键,以进行调试。

#### 相关项目

- 说明书《JP1/AO Service Template Developer's Guide》中"何谓构建"的说明
- 说明书《JP1/AO Service Template Developer's Guide》中"构建和发行的参考信息"的说明

# <span id="page-52-0"></span>**3.5.3** 验证服务模板(调试)

构建成功后,调试服务模板,找出流程和插件中存在的问题。

### 前提条件

可操作的权限及角色

• 拥有 Admin 角色或 Develop 角色的用户

### 操作步骤

1. 如果执行服务模板中的所有组件没有问题,建议首先执行调试。请勿在各步骤之间中断操作。 检查流程的转换和插件的处理有无问题。如果服务模板中包含不想执行的组件,请跳过步骤 1,从步骤 2 开始执行。

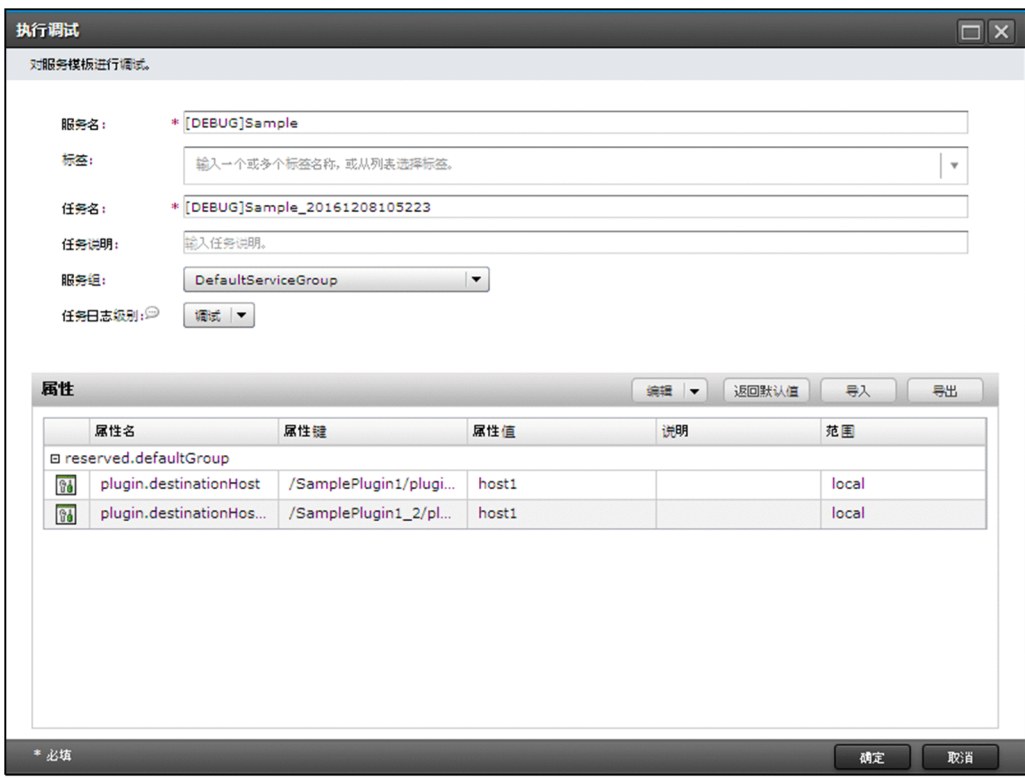

2. 如果被查出存在流程转换和插件处理问题,中断各步骤以执行调试,以确定问题发生之处及其内容。 也可将断点设定到任意步骤。

根据需要,更改输入属性和输出属性的值,确认运行情况。利用 [Service Builder Debug] 画面的 [重新 执行]下拉菜单,可进行任意次数的调试。

- 3. 在[Service Builder Edit]画面上修改服务模板。
- 4. 再次构建服务模板,并进行调试。重复 1 至 4 的流程,直到所有问题得到解决。
- 5. 确认已解决所有问题后,结束调试。

# <span id="page-53-0"></span>操作结果

服务模板调试完毕。

### 相关项目

- 说明书《JP1/AO Service Template Developer's Guide》中"何谓调试"的说明
- 说明书《JP1/AO Service Template Developer's Guide》中"在调试过程中组合使用的功能列表"的 说明

# **3.5.4** 打包已完成编辑的服务模板(发行)

编辑结束后,发行服务模板。发行后,将生成服务模板包。接下来,将其导入 JP1/AO 服务器。如果服务模 板的开发环境和正式环境相同,可创建服务。

### 前提条件

- 可操作的权限及角色
	- 拥有 Admin 角色或 Develop 角色的用户
- 显示 [Service Builder Edit] 画面, 将服务模板设为可编辑状态。

# 注意

- 服务模板一旦发行后,将无法再进行编辑。发行后的服务模板可在复制后再进行编辑。
- 如果从服务模板调试区发行,以执行了调试的用户最后一次构建时的内容发行服务模板。因 此,在执行了调试的用户最后一次构建之后,其他用户即使对同一服务模板进行编辑、构建, 该编辑内容也不会被保存。

# <span id="page-54-0"></span>操作步骤

1. 在[Service Builder Edit]画面上,点击[发行]键。

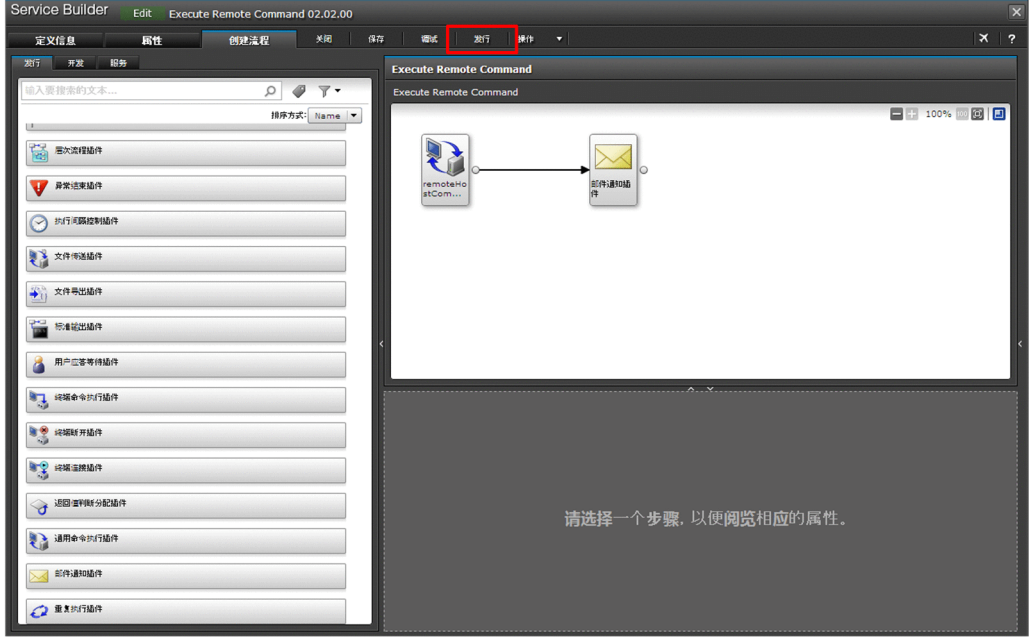

2. 确认发行结果,点击 [关闭]键。

此外,如果在构建时发生了错误,将显示提示错误原因和流程修改的消息,并在 [Service Builder Edit] 画面的右上角显示[错误]键。关闭消息后,可通过点击[错误]键查看消息。该按键在关闭[Service Builder Edit]画面后才会消失。

如果目标服务模板已由其他用户进行发行或删除,将发生错误,导致构建失败。

相关项目

• 说明书《JP1/AO Service Template Developer's Guide》中"何谓发行"的说明

### **3.5.5** 将服务模板导入正式环境

将服务模板从开发环境中导出后,再将其导入正式环境。

#### 前提条件

可操作的权限及角色

• 拥有 Admin 角色或 Develop 角色的用户

### 操作步骤

1. 在开发环境的 JP1/AO 主画面上点击「服务模板]标签。

<sup>3.</sup> 服务模板的自定义

- 2. 在 [服务模板] 区选择想要导入正式环境的服务模板。
- 3. 在 [服务模板] 区点击 [其他操作] [导出]。

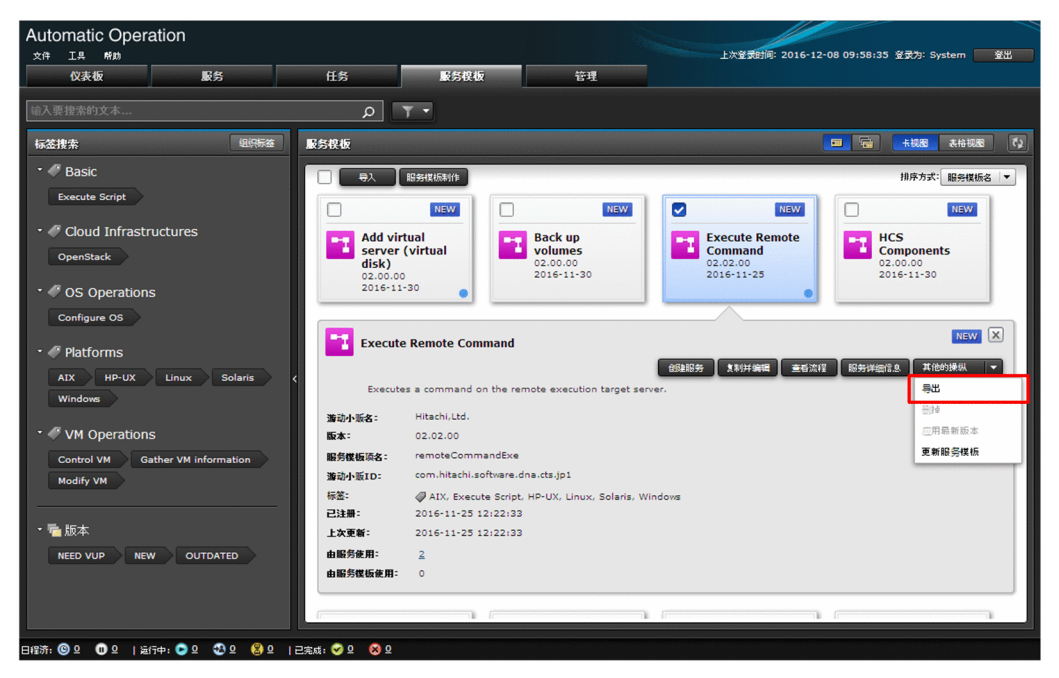

- 4. 点击确认的对话框中的「确定]键, 以进行保存。
- 5. 在正式环境的 JP1/AO 的主画面上点击 [服务模板] 标签。
- 6. 在 [服务模板] 区点击 [导入] 键。

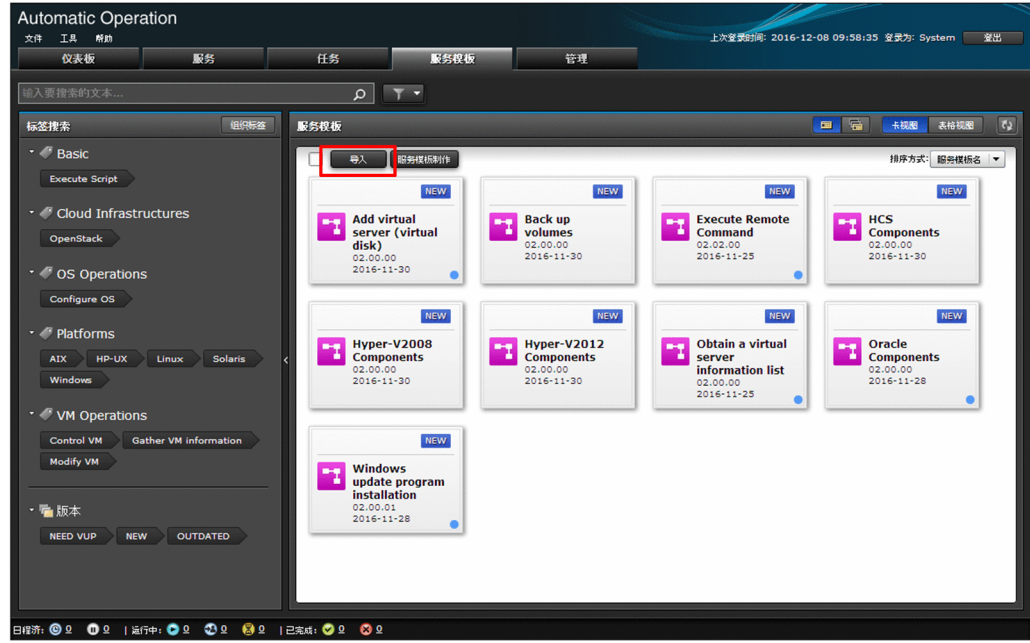

7. 选择服务模板的文件(\*.st),点击[确定]键。

# 操作结果

服务模板导入完毕。

# 4 提示

如要导入多个服务模板文件(st 文件),请创建压缩了服务模板的 zip 文件,并通过 [服务模板] 画面或importservicetemplate 命令进行导入。

### 相关项目

- 1.5.1 [将服务模板添加到](#page-23-0) JP1/AO 中(导入)
- 1.5.2 JP1/AO 自带服务模板及 JP1/AO Content Pack [的服务模板的保存目标文件夹](#page-24-0)
- 说明书《JP1/AO Service Template Developer's Guide》中"推荐分别使用服务模板的开发环境和正 式环境的理由"的说明

<sup>3.</sup> 服务模板的自定义

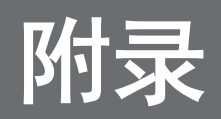

除了本说明书所说明的内容之外,能更有效地使用 JP1/AO 的功能如下表所示。

# 附录 **A.1** 如何能更有效地使用本产品?

除了本说明书所说明的内容之外,能更有效地使用 JP1/AO 的功能如下表所示。关于详细内容,请参照 JP1/AO 的系列说明书。

#### 表 A-1 能更有效地使用 JP1/AO 的功能

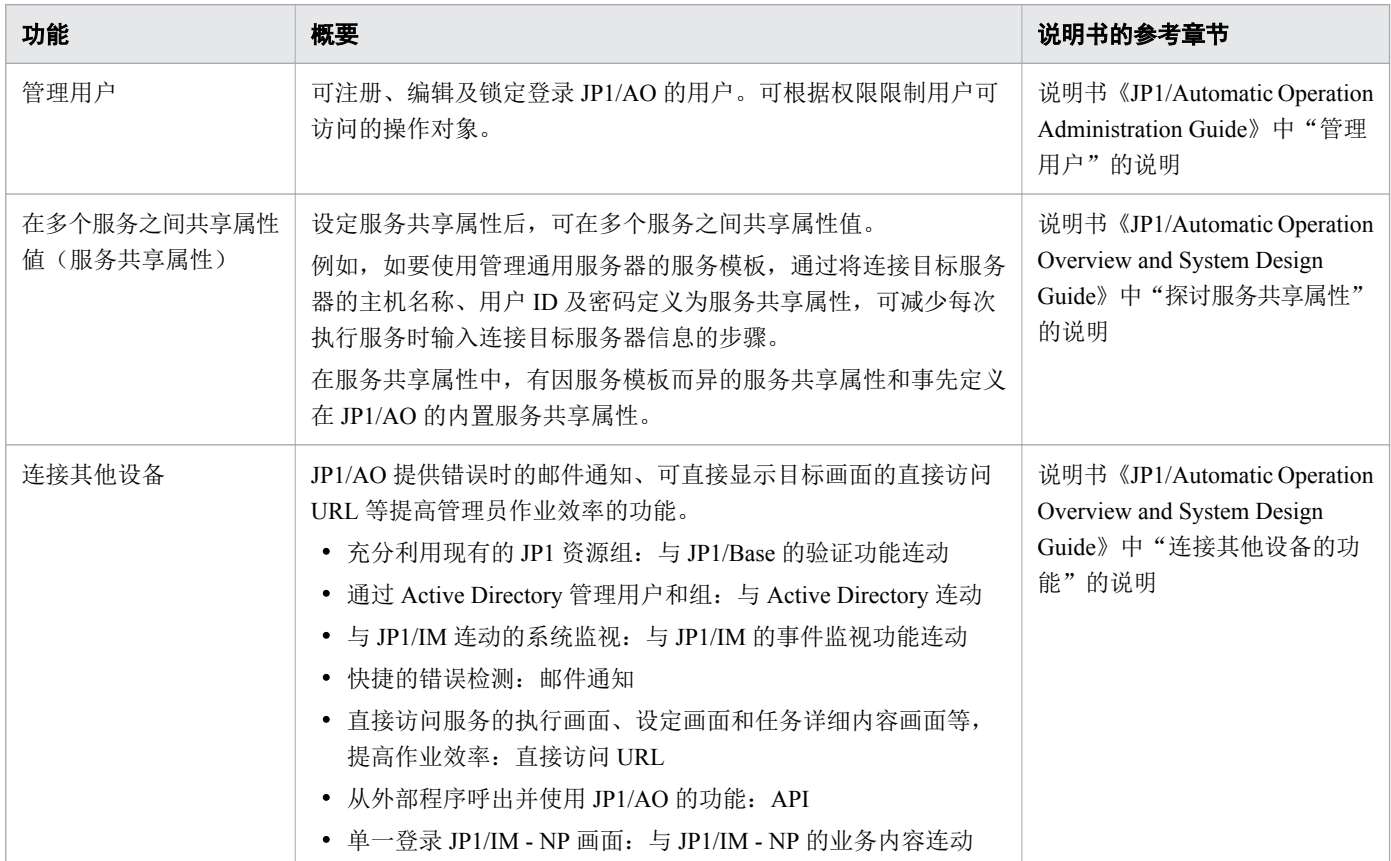

# 附录 **B** 本说明书的参考信息

对产品名、说明中使用的图标、文件夹等的标识进行说明。

# 附录 **B.1** 相关说明书

相关说明书如下所示。

- 《JP1 Version 11 JP1/Automatic Operation Overview and System Design Guide\*(3021-3-A87)》
- 《JP1 Version 11 JP1/Automatic Operation Configuration Guide<sup>\*</sup> (3021-3-A88) 》
- 《JP1 Version 11 JP1/Automatic Operation Administration Guide<sup>\*</sup> (3021-3-A89) 》
- 《JP1 Version 11 JP1/Automatic Operation Service Template Developer's Guide<sup>\*</sup> (3021-3-A90) 》
- 《JP1 Version 11 JP1/Automatic Operation Command and API Reference<sup>\*</sup> (3021-3-A91) 》
- 《JP1 Version 11 JP1/Automatic Operation Service Template Reference\*(3021-3-A92)》
- 《JP1 Version 11 JP1/Automatic Operation Messages\*(3021-3-A93)》

注\* 在 JP1/AO 说明书中, 将 JP1/Automatic Operation 缩写为 JP1/AO。

# 附录 **B.2** 微软产品名称的表示方法

本说明书中的微软产品名称的表示方法如下所示。

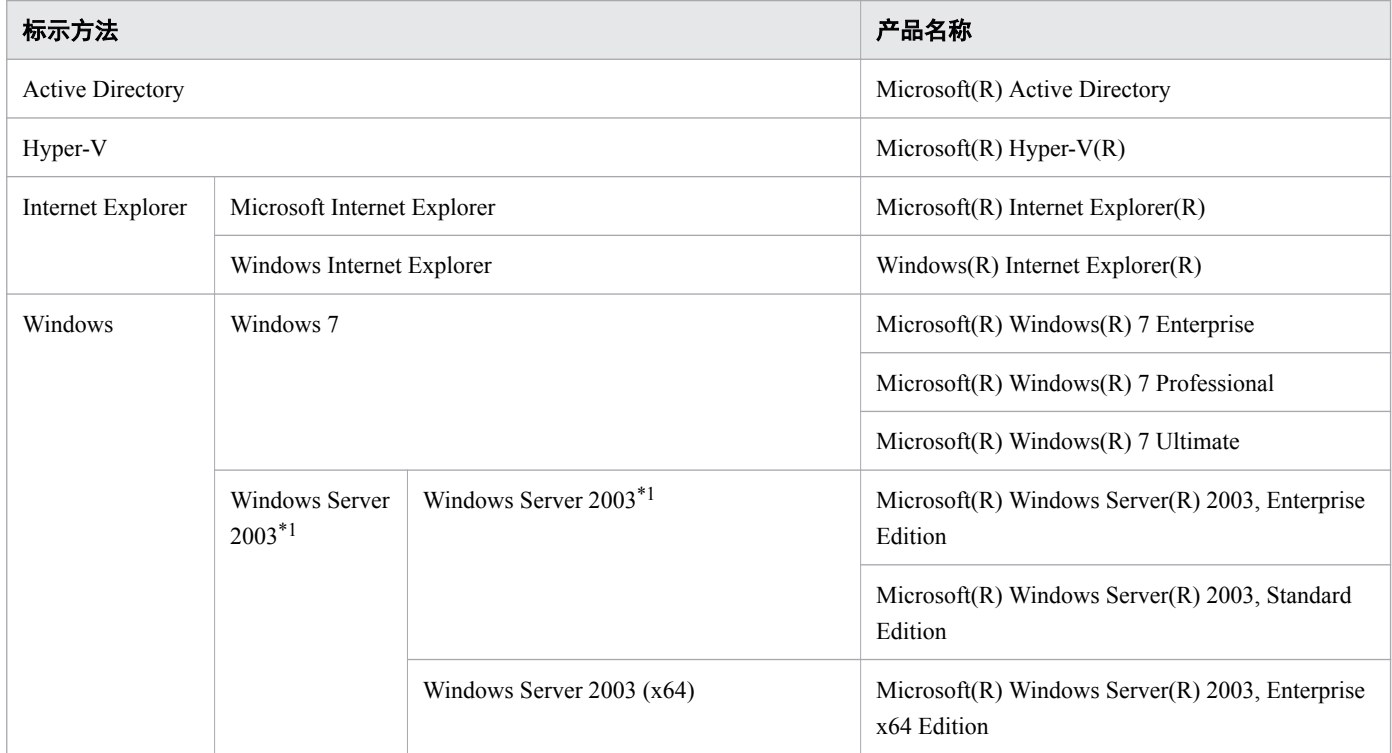

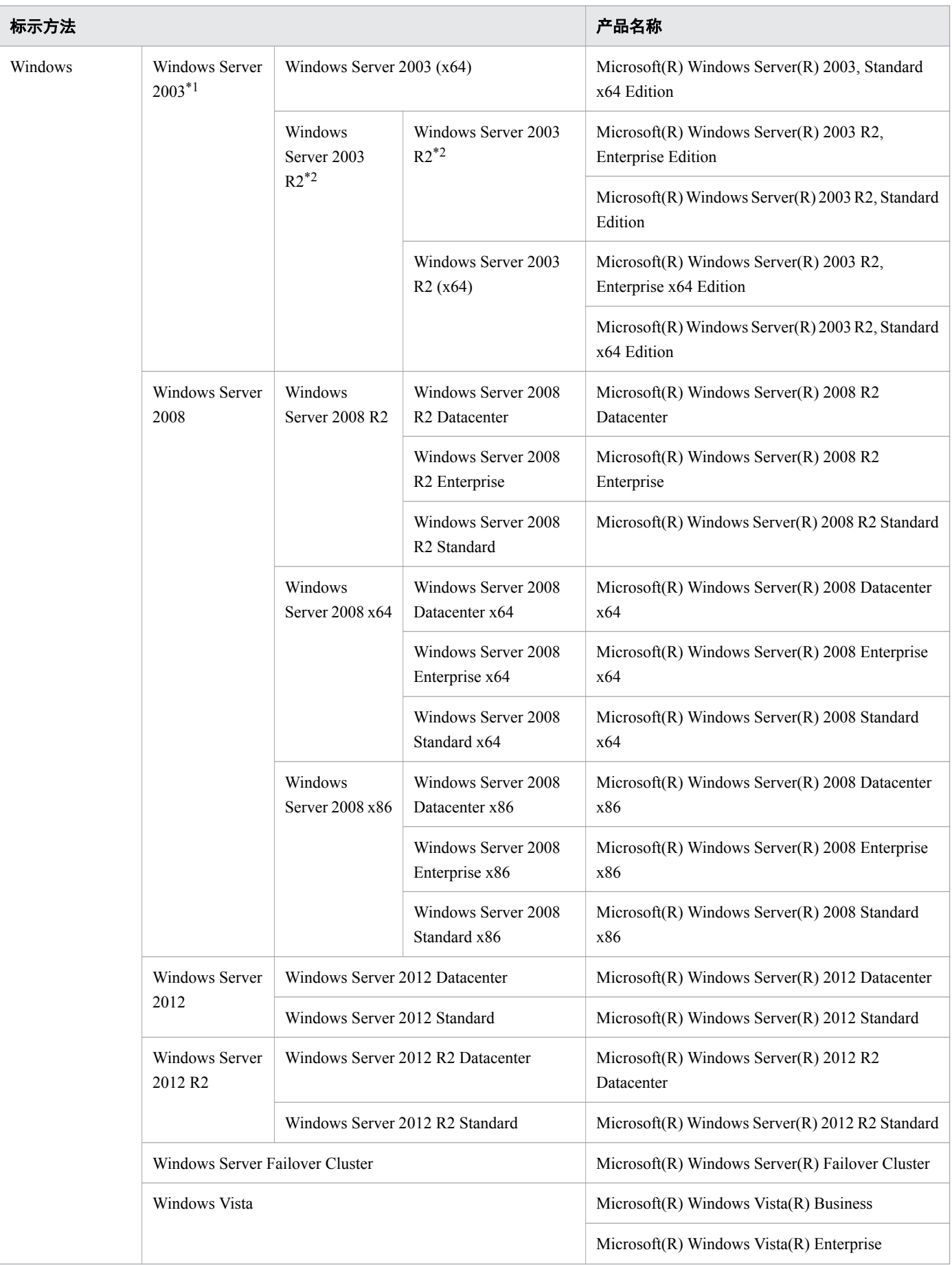

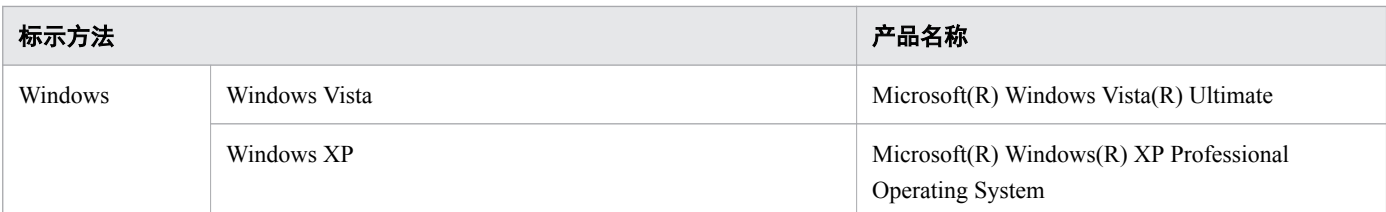

注\*1

同时登载 Windows Server 2003 (x64)或 Windows Server 2003 R2 时,表示不包括 Windows Server 2003  $(x64)$   $\&$  Windows Server 2003 R2.

注\*2

同时登载 Windows Server 2003 R2 (x64) 时,表示不包括 Windows Server 2003 R2 (x64)。

# 附录 **B.3** 本说明书中使用的书写格式

本说明书中使用的书写格式如下所示。

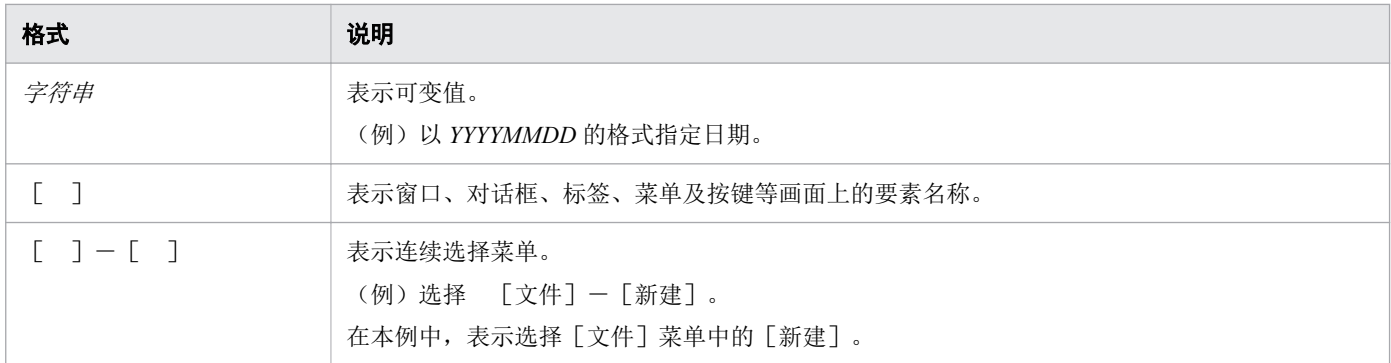

# 附录 **B.4** 安装目标文件夹的标示方法

本说明书中的默认安装目标文件夹的标示方法如下所示。

### **Windows**

JP1/AO 的安装目标文件夹

系统盘\Program Files\Hitachi\JP1AO

JP1/AO - Contents 的安装目标文件夹

系统盘\Program Files(x86)\Hitachi\JP1AOCONT

通用组件的安装目标文件夹

系统盘\Program Files\Hitachi\HiCommand\Base64

### **Linux**

### JP1/AO 的安装目标文件夹

- /opt/jp1ao
- /var/opt/jp1ao

JP1/AO - Contents 的安装目标文件夹

/opt/jp1aocont

- 通用组件的安装目标文件夹
	- /opt/HiCommand/Base64

# 附录 **B.5** 产品名称的标示方法

JP1/AO 说明书中的产品名称的标示方法如下所示。

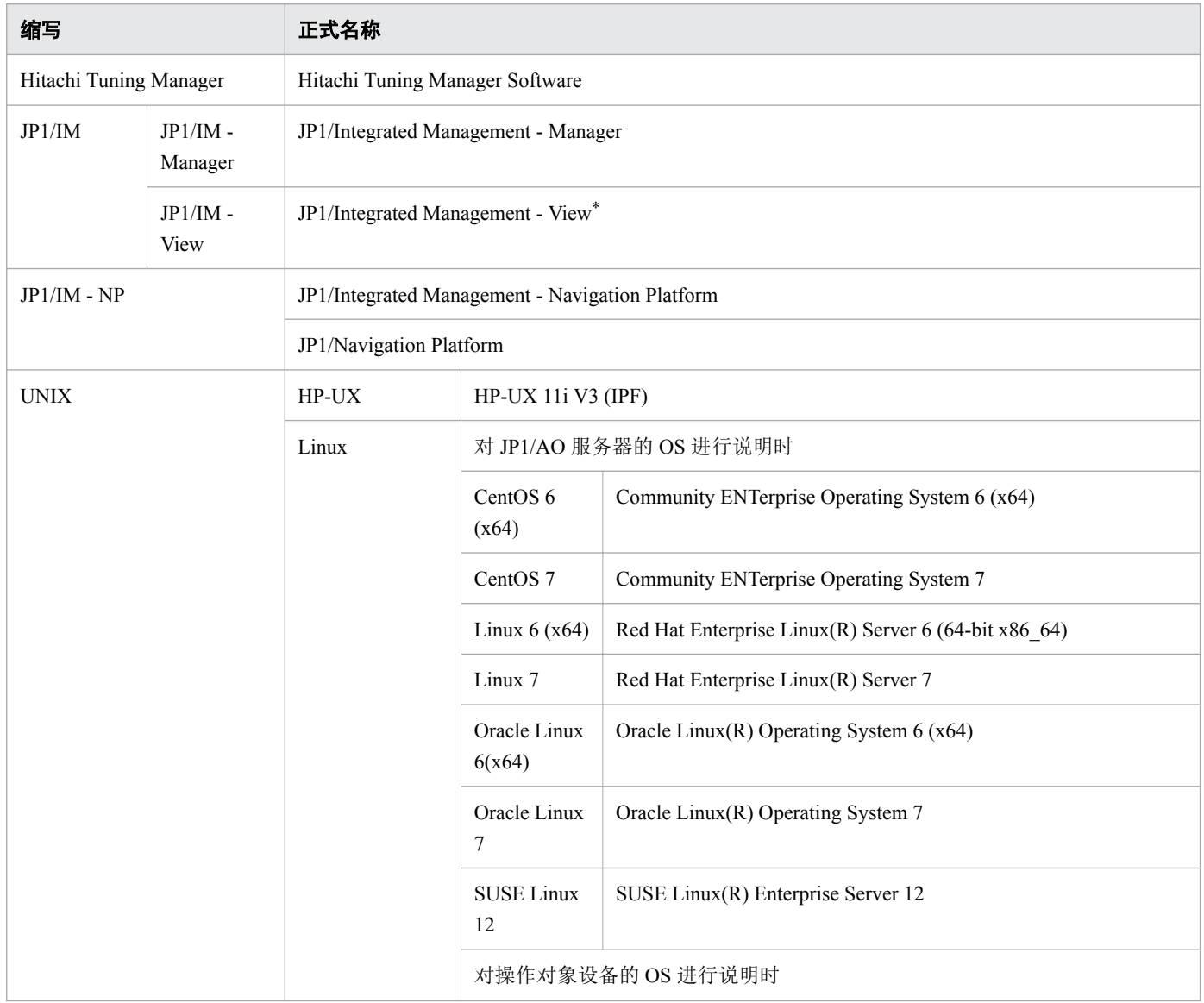

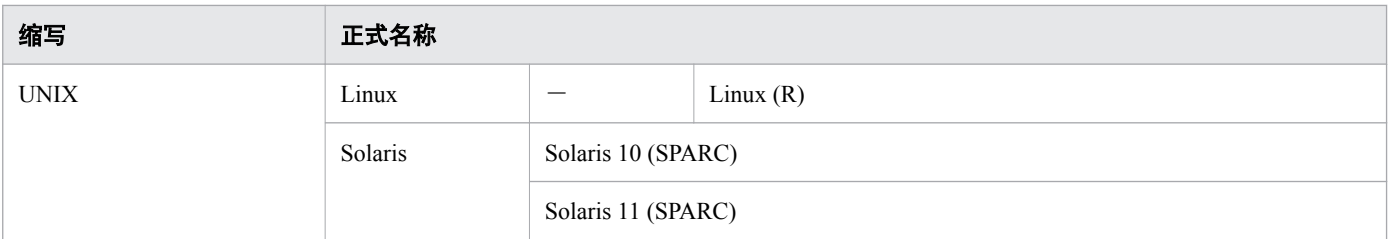

注\*

在版本 11 或更新版本中,JP1/Integrated Management - View 为 JP1/Integrated Management - Manager 细目中 的名称。

# 附录 **B.6** 英文缩写

JP1/AO 说明书中使用的英文缩写如下所示。

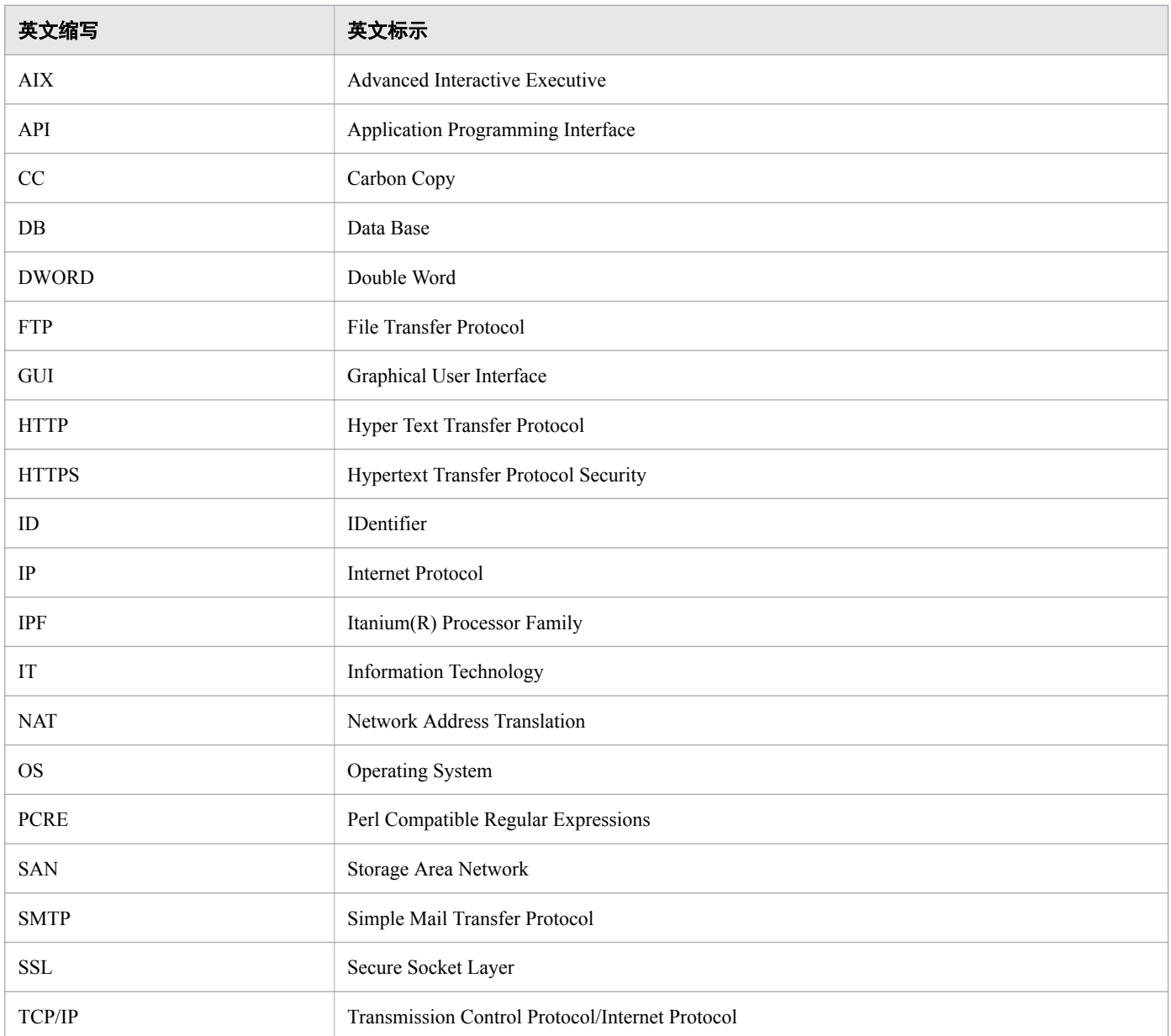

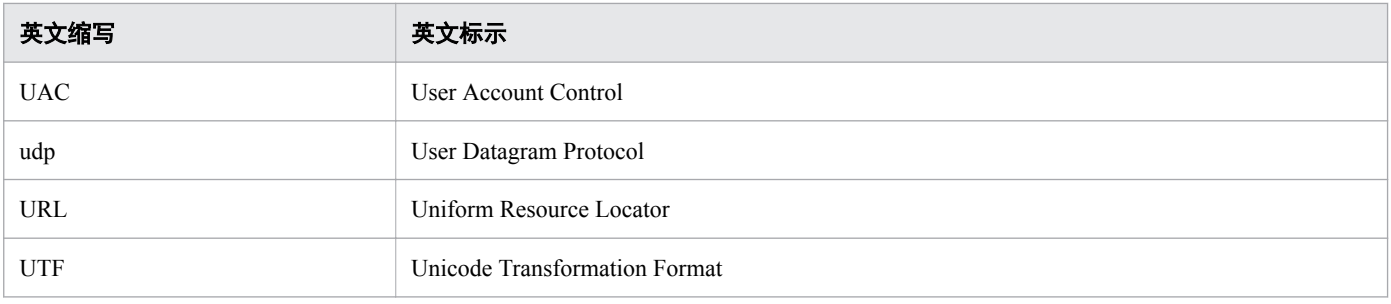

# 附录 **B.7 KB**(千字节)等单位的标示方法

KB(千字节)等单位的标示方法如下所示。

1KB(千字节)、1MB(兆字节)、1GB(吉字节)、1TB(太字节)分别等于 1,024 字节、1,024<sup>2</sup> 字节、 1,024<sup>3</sup> 字节、1,024<sup>4</sup> 字节。

# 附录 **B.8** 各版本的变更内容

# **(1) 11-10** 的变更内容

- JP1/Base 不再是 JP1/AO 的前提产品, 所以删除了有关 JP1/Base 的记述。
- JP1/AJS3 不再是 JP1/AO 的任务处理引擎, 所以删除了有关 JP1/AJS3 的记述。
- 已不再需要 Adobe Flash Player, 所以删除了有关 Adobe Flash Player 的记述。
- 更新了 [Service Builder] 画面。

附录 B 本说明书的参考信息

**A**

#### Admin 角色

角色的一种。已设定该角色的用户组可管理服务组、管理和开发服务模板、管理和执行服务。

#### **B**

#### 步骤

是构成流程的一种要素。它执行一个插件操作。

#### **C**

#### 插件

插件是指用于 IT 运用自动化处理的最小单位。插件中包括 JP1/AO 自带版插件和 JP1/AO Content Pack 版插件。JP1/AO 自带版插件中, 电子邮件通知和流程反复处理等通用性处理的插件, 称为 "基本插件"。

#### **D**

#### Develop 角色

角色的一种。已设定该角色的用户组可管理和开发服务模板、管理和执行服务。

#### **F**

### 发行

发行是将已验证的开发服务模板设为可在正式环境中添加为服务的状态。发行后,开发服务模板 将变为发行服务模板,无法进行编辑。发行后,发行服务模板将被导入 JP1/AO 服务器中。

#### 发行插件

发行插件是指通过发行开发服务模板而导入到 JP1/AO 中的插件以及 JP1/AO 所提供的服务模板中 包含的插件。该插件应用于正式环境中。

#### 发行服务模板

发行后,开发服务模板将变为发行服务模板。JP1/AO 所提供的服务模板也是发行服务模板。该模 板应用于正式环境中。在开发服务模板时,可将发行服务模板作为服务插件配置在流程中。

#### 服务

在 JP1/AO 中, 将属性值(与环境匹配)输入到已导入服务模板中所得到的功能称作"服务"。 通过执行服务,可自动处理运用步骤。

#### 服务共享属性

指在 JP1/AO 执行的服务之间, 共享属性值的一种属性。比如, 如果事先定义连接目标服务器的 主机名称、用户 ID 以及密码作为服务共享属性, 在执行服务时, 无需再输入这些已经定义的服 务器信息。JP1/AO 事先提供的服务共享属性, 称作"内置服务共享属性"。

#### 服务模板

使用这个模板,只要在 JP1/AO 画面中指定属性值和日程,即可简单地执行 IT 系统中的各种运用 步骤。

#### 服务模板软件包

服务模板软件包是指构建后导入 JP1/AO 服务器中的服务模板。保存时扩展名为".st"。还可以 zip 格式对多个服务模板软件包进行压缩。

#### **G**

#### 构建

构建是指设定为可调试或者在开发环境中将开发服务模板添加为服务的状态。已构建的开发服务 模板将被导入 JP1/AO 服务器中。

#### **H**

#### Hitachi Command Suite

对多个存储系统实现批量管理的产品。不管是什么机型,均可进行从存储环境的构建到监测。

#### **J**

#### JP1 用户

JP1 用户是指 JP1/Base 中管理的用户。如果设定了与 JP1/Base 之间的外部认证连动,JP1 用户可 登录 JP1/AO。

#### JP1 资源组

在 JP1/Base 中,将作业、事件等管理对象(资源)分成几个组进行管理。这种由管理对象(资 源)分成的组,称作"JP1 资源组"。

#### JP1/Automatic Operation

它提供运用步骤所需要的功能,支持 Run Book Automation。

#### JP1/Automatic Operation Content Pack

将多个服务模板打包在一起的产品。它提供适用于各种类型和领域(如运用虚拟服务器和支持云 技术等)的服务模板。

### 角色

角色是一种限制用户组对服务组进行操作(管理、执行服务等)的属性。角色共有 4 种:Admin 角色、Develop 角色、Modify 角色和 Submit 角色。

#### **K**

#### 开发插件

开发插件是指用户正在创建的插件或者复制现有的插件创建而成的插件。该插件用于开发环境中。

#### 开发服务模板

开发服务模板是指用户正在创建的服务模板或者复制发行服务模板创建而成的服务模板。该模板 用于开发环境中。

#### **L**

#### 流程

流程是指自动化的运用步骤流程,定义在服务模板中。

#### **M**

#### Modify 角色

角色的一种。已设定这种角色的用户组,可管理和执行服务。

#### **R**

#### 任务

通过执行服务生成的处理单位。通过确认任务,可掌握自动处理的进度与结果。

**S**

#### 属性映射

属性映射是指步骤属性与步骤属性或步骤属性与服务属性之间传递属性值的一种设定。比如,在 设定后,可将前一个步骤中的输出属性值,作为后一个步骤中的输入属性值进行传递。

#### Submit 角色

角色的一种。已设定这种角色的用户组,可执行服务。

**T**

#### 调试

调试是指为了验证开发服务模板的操作,根据调试任务的执行结果找出流程与插件中存在的问题 的一系列作业。

#### 调试器

这是 JP1/AO 所提供的一种功能,目的在于支持开发服务模板的调试。

#### 调试任务

调试任务是指在调试开发服务模板时生成的一种任务。在执行调试服务时生成调试任务。在调试 过程中,根据调试任务的执行结果找出流程和插件中存在的问题。

#### 通用组件

通用组件是指与 Hitachi Command Suite 产品共同使用的功能组件。通用组件作为 JP1/AO 的一部 分进行安装,提供用户管理、日志输出与各种命令等功能。

#### **U**

#### User Management 权限

用于操作所有用户账号的权限。具备 User Management 权限的用户可使用管理用户和用户组的功 能。

#### **W**

#### 无代理器连接目标

连接目标主机。通过 JP1/AO 管理时,将其作为服务操作对象。通过与服务组建立关联进行管理, 可限制用户对连接目标的访问。

### **X**

#### 相关线

相关线是指连接步骤与步骤的线。通过配置业务所需的步骤并用相关线连接,可定义处理的执行 顺序。

### **Y**

#### 用户配置文件

用户配置文件是指用于管理用户 ID 和地址等用户信息的数据集合。

#### 用户组

用户组是指将属于相同服务组且对其持有相同操作权限的用户分组而成的群组。

#### **Z**

#### 组件

组件是一种插件和发布服务模板,可作为步骤配置到服务模板的流程中。

# 索引

#### **A**

安装前的准备 [14](#page-13-0)

#### **C**

参照服务模板的列表和详细说明 [27](#page-26-0) 创建无代理远程连接 [27](#page-26-0)

#### **D**

打包已完成编辑的服务模板(发行) [54](#page-53-0) 登录 JP1/AO [31](#page-30-0)

#### **F**

服务模板的自定义 [39](#page-38-0)

#### **G**

各产品的安装目标文件夹 [16](#page-15-0) 根据要执行的处理设定属性 [47](#page-46-0) 更改自动化处理流程和属性 [44](#page-43-0) 更改自动化处理流程和属性的流程 [44](#page-43-0) 构建流程 [13](#page-12-0)

#### **H**

何谓服务模板的自定义 [41](#page-40-0)

#### **I**

IT 运用的自动执行 [29](#page-28-0)

#### **J**

将 IT 运用作为服务自动执行的流程 [30](#page-29-0) 将服务模板导入正式环境 [55](#page-54-0) 将服务模板设为可使用状态 [51](#page-50-0) 将服务模板设为可使用状态的流程 [51](#page-50-0) 将服务模板添加到 JP1/AO 中(导入) [24](#page-23-0) JP1/AO 的安装 [18](#page-17-0) JP1/AO 服务器 OS 的语言设置 [15](#page-14-0) JP1/AO 能够为您提供的功能 [6](#page-5-0), [7](#page-6-0) JP1/AO 系统的构建 [12](#page-11-0)

JP1/AO 自带服务模板及 JP1/AO Content Pack 的服务 模板的保存目标文件夹 [25](#page-24-0)

#### **Q**

启用管理共享 [23](#page-22-0) 全新安装 JP1/AO(Linux 时) [19](#page-18-0) 全新安装 JP1/AO(Windows 时) [18](#page-17-0) 确认安装的前提条件 [14](#page-13-0) 确认服务的执行结果 [36](#page-35-0) 确认任务的详细内容 [37](#page-36-0) 确认所有任务的状态 [36](#page-35-0)

### **S**

设定防火墙 [22](#page-21-0) 设定为可确认服务模板运行情况的状态(构建) [51](#page-50-0) 设定邮件通知相关项目 [28](#page-27-0) 设置 [22](#page-21-0)

### **T**

探讨要使用的服务模板(服务设计) [25](#page-24-0) 通过 Service Builder 画面开始编辑服务模板 [45](#page-44-0) 通过仪表板画面确认服务的使用情况 [32](#page-31-0)

#### **W**

为执行自定义示例作准备 [43](#page-42-0)

### **Y**

验证服务模板(调试) [53](#page-52-0) 以服务模板为基础创建服务 [33](#page-32-0)

#### **Z**

在 JP1/AO 上执行服务的准备工作 [24](#page-23-0) 在服务模板上添加处理 [45](#page-44-0) 执行服务 [31,](#page-30-0) [34](#page-33-0) 自定义服务模板的流程 [40](#page-39-0)

# **@Hitachi, Ltd.**

6-6, Marunouchi 1-chome, Chiyoda-ku, Tokyo, 100-8280 Japan